# **User's Manual for G310H/G320H/B210H**

Please read the manual carefully before use. The graphics here can be different from the user's computer and can also be changed without notice. The content can be modified later.

# Contents

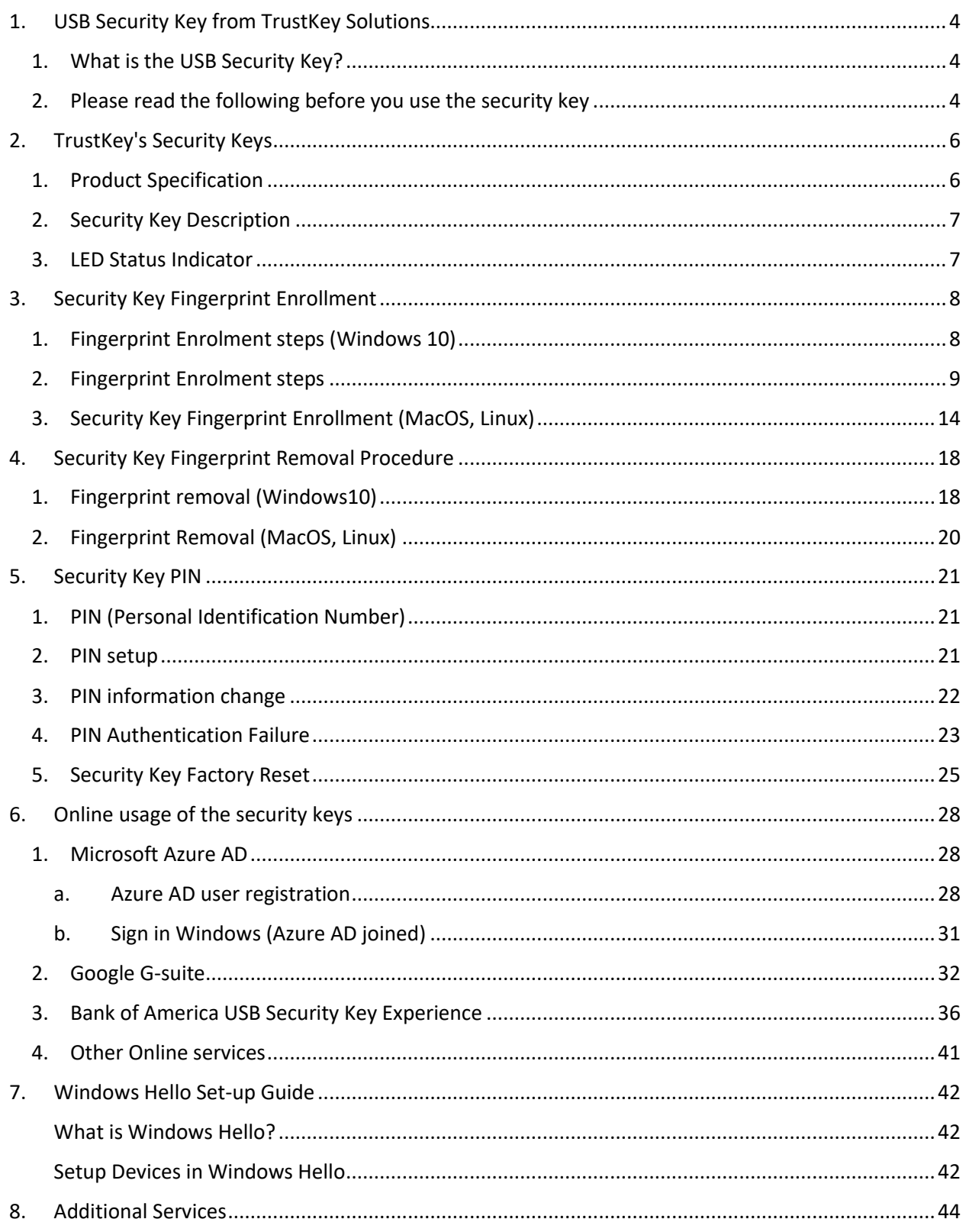

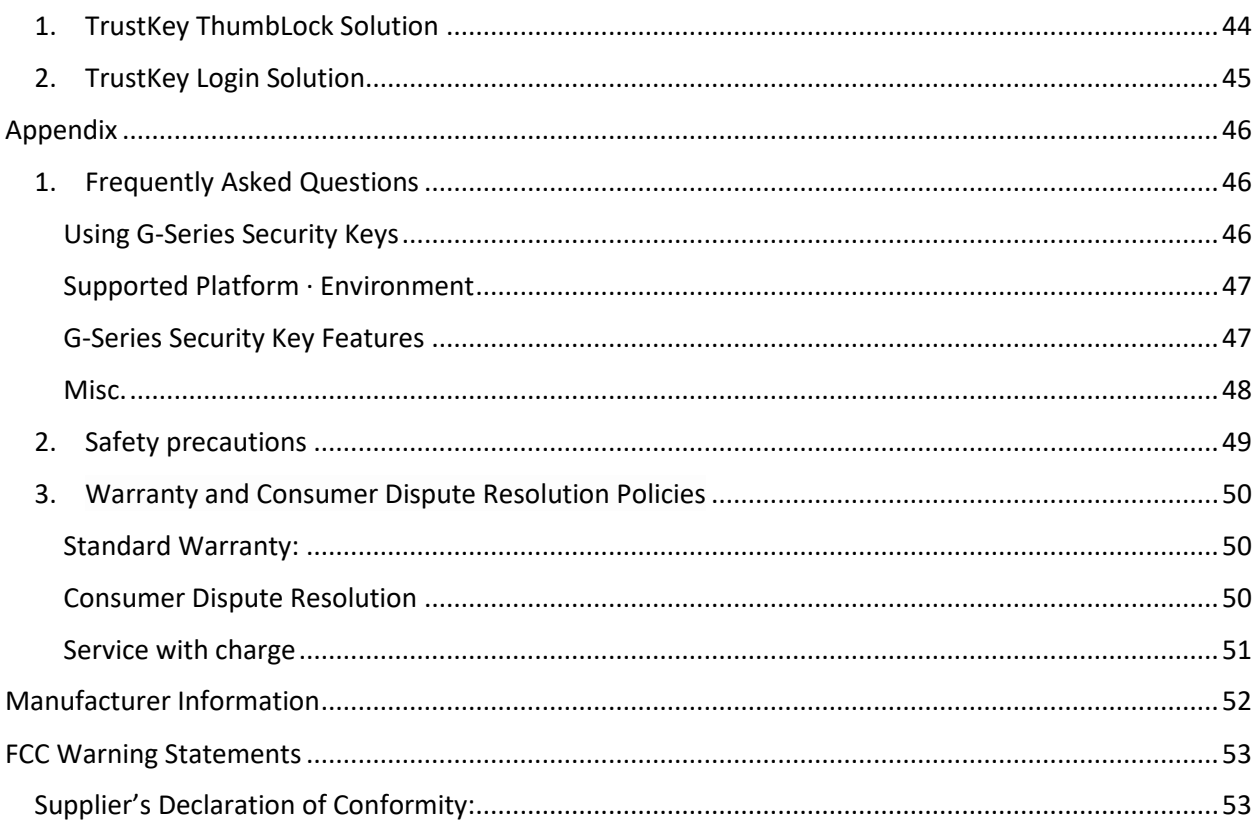

# <span id="page-3-0"></span>1. USB Security Key from TrustKey Solutions

### <span id="page-3-1"></span>1. What is the USB Security Key?

A security key is a peripheral device used to gain access to an electronically restricted resource. The hardware key is used in addition to or in place of a password. It acts like an electronic key to access something. A Security key is also called a security token. A USB Security Key is a security key with a USB interface to connect to a PC.

TrustKey's G310H/G320H/B210H is a biometric (fingerprint) security key with a USB interface from TrustKey Solutions.

# <span id="page-3-2"></span>2. Please read the following before you use the security key

- 1. Please note that Fingerprint enrolment for **Windows Hello** and **USB Security Key** is different
- 2. The user needs to enroll the user's fingerprint separately with Windows Hello (for PC login) and a security Key (for Web login).
	- **Security Key Fingerprint enrolment** 
		- Use for login websites that are offering FIDO (U2F/FIDO2) authentication login mechanisms
		- Fingerprint templates are stored inside the security key and never leaves the security key
	- Windows Hello Fingerprint enrolment
		- Use for login PC using fingerprint rather than a password or PIN
		- Fingerprint templates are stored inside the secure storage of the PC
- 3. Our recommendation
	- a. Please use the security keys after fingerprint enrollment. The user can use the TrusrtKey security key without fingerprint enrollment. However, the user can enjoy the benefit of biometric authentication, including no typing PIN. Note that PIN can also be leaked. Authentication with fingerprint recognition is the safest method of all!
	- b. Microsoft mandates the user to set up a PIN for the security key before fingerprint enrollment. The PIN is also used for fingerprint modification (add/delete fingerprints)
	- c. Please make sure that the PC supports the security key's USB type (USB-A or USB-C)

### 4. Check the version of the device

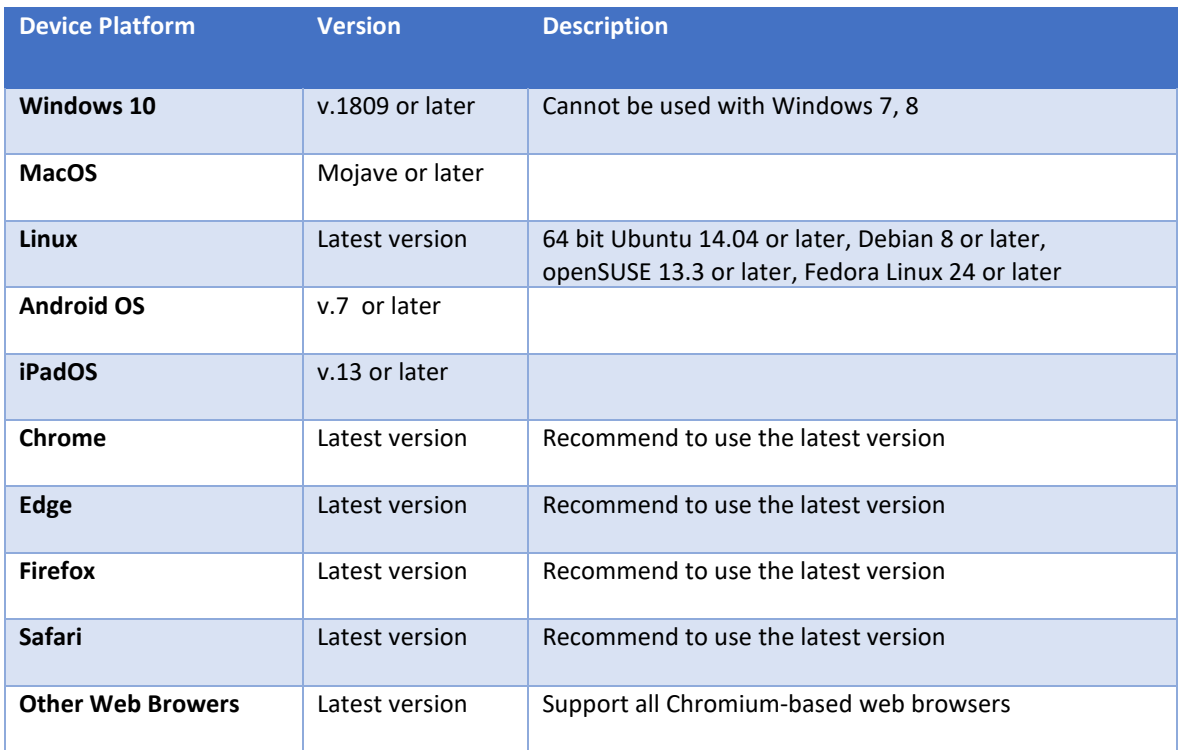

# <span id="page-5-0"></span>2. TrustKey's Security Keys

<span id="page-5-1"></span>1. Product Specification

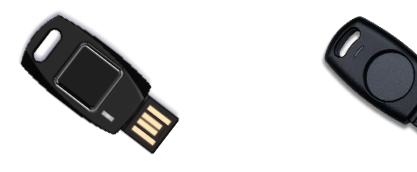

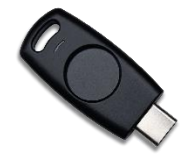

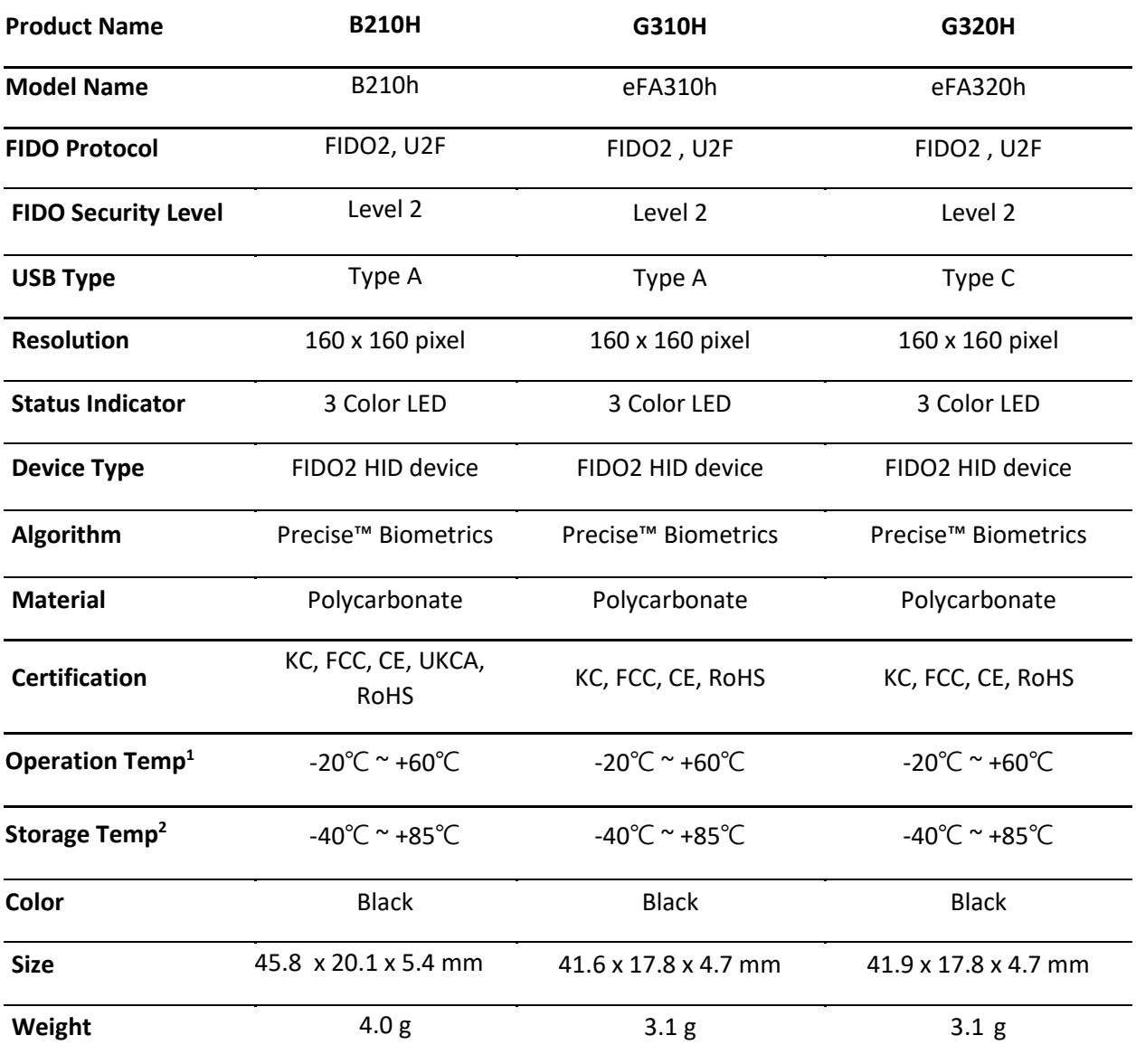

*Note:* 

*1. -4°F ~ 140°F*

*2. -40°F ~ 185°F*

# <span id="page-6-0"></span>2. Security Key Description

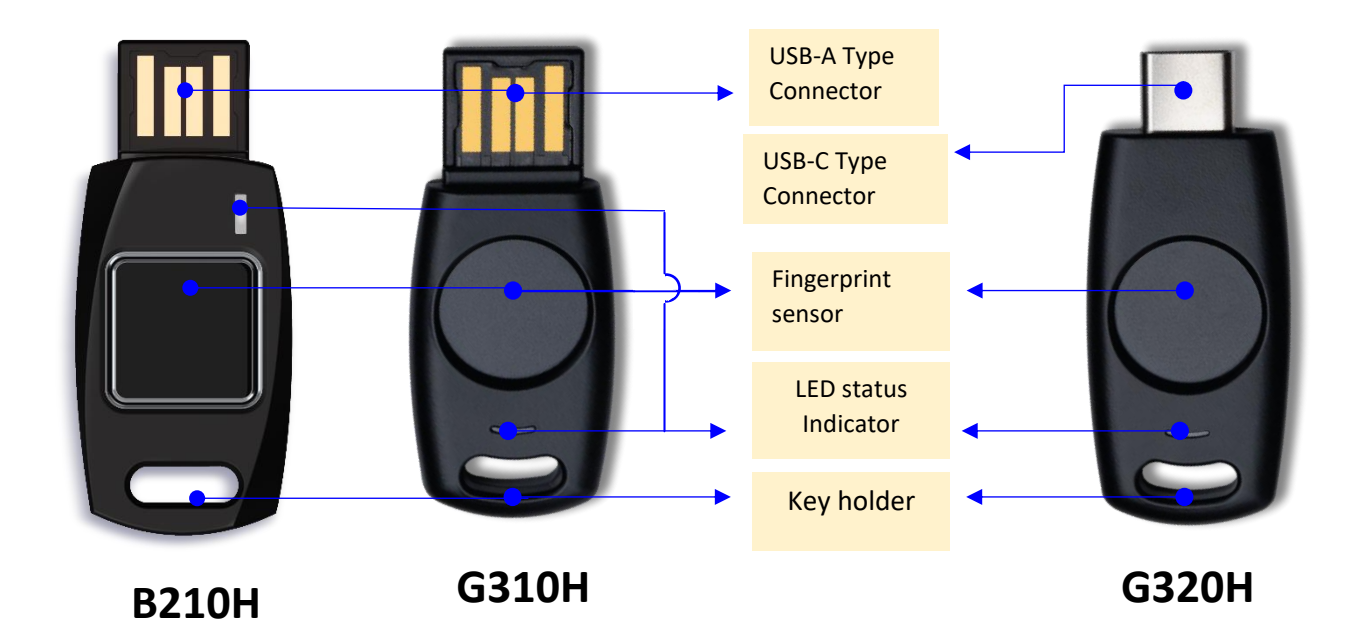

<span id="page-6-1"></span>3. LED Status Indicator

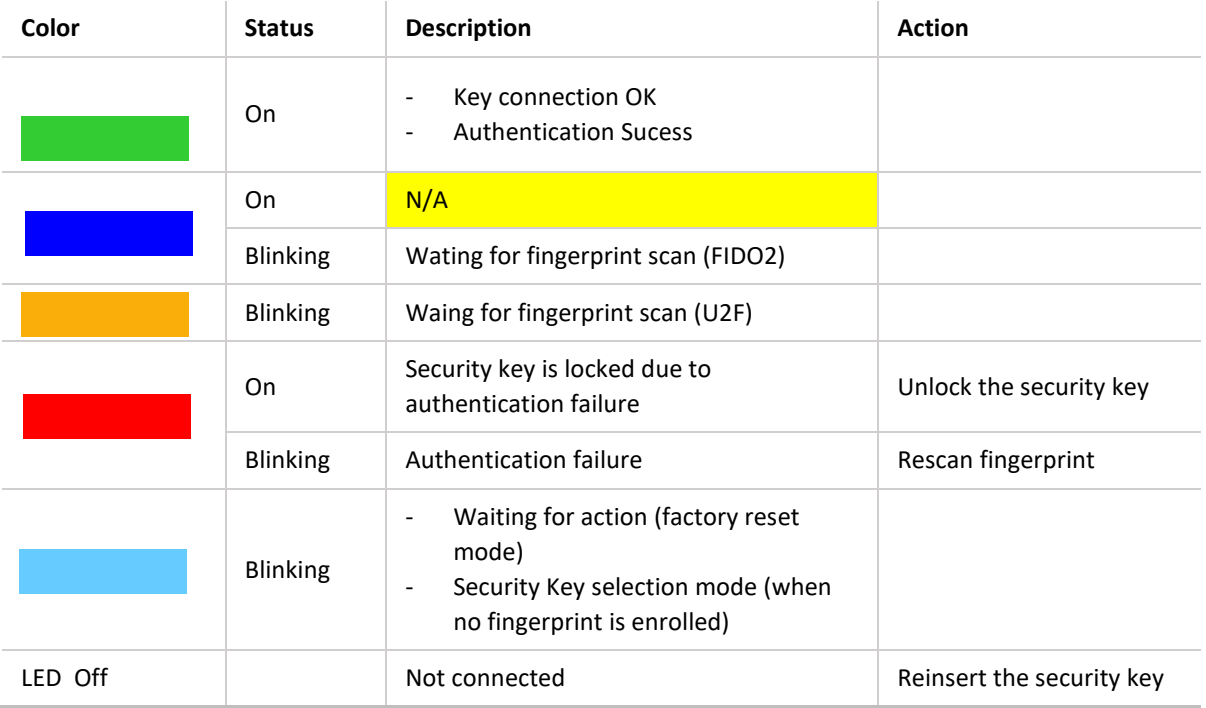

# <span id="page-7-0"></span>3. Security Key Fingerprint Enrollment

<span id="page-7-1"></span>1. Fingerprint Enrolment steps (Windows 10)

#### **Step 0: Check Windows version First**

Please check your Windows version before enrolment by typing "winver" at the Windows search bar.

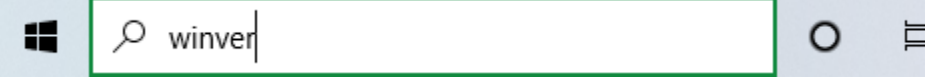

Please check the Windows Product Name (Windows Home, Pro, or Enterprise) as a red arrow indicates below. Also, look for the Windows version as the blue arrow indicates.

The user's Windows version should be Version 19H1 (or 1903) or later with Windows 10 Home, Professional, or Enterprise. The figure below indicates the PC's version is 21H1 with Windows 10 Pro.

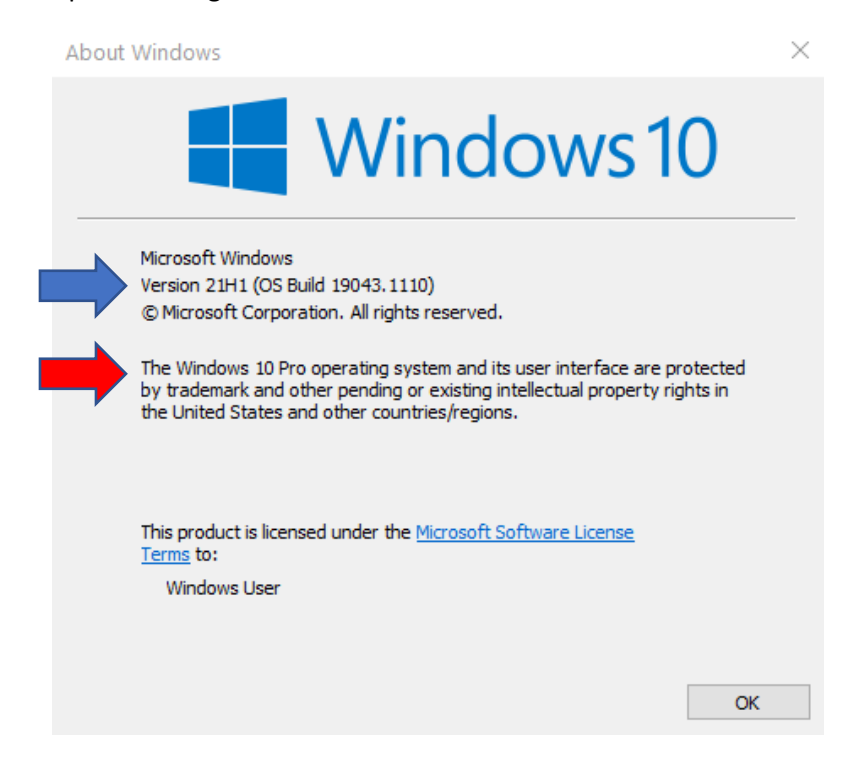

If your Windows version is earlier than 18298, then you need to upgrade.

# <span id="page-8-0"></span>2. Fingerprint Enrolment steps

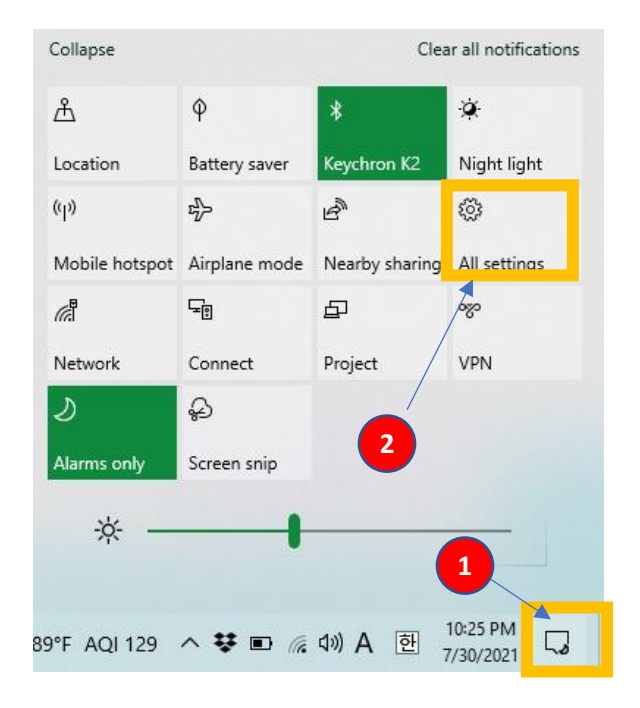

Step1: click the right down corner of the Windows screen ①, select "All settings" ②, and Accounts ③.

Settings

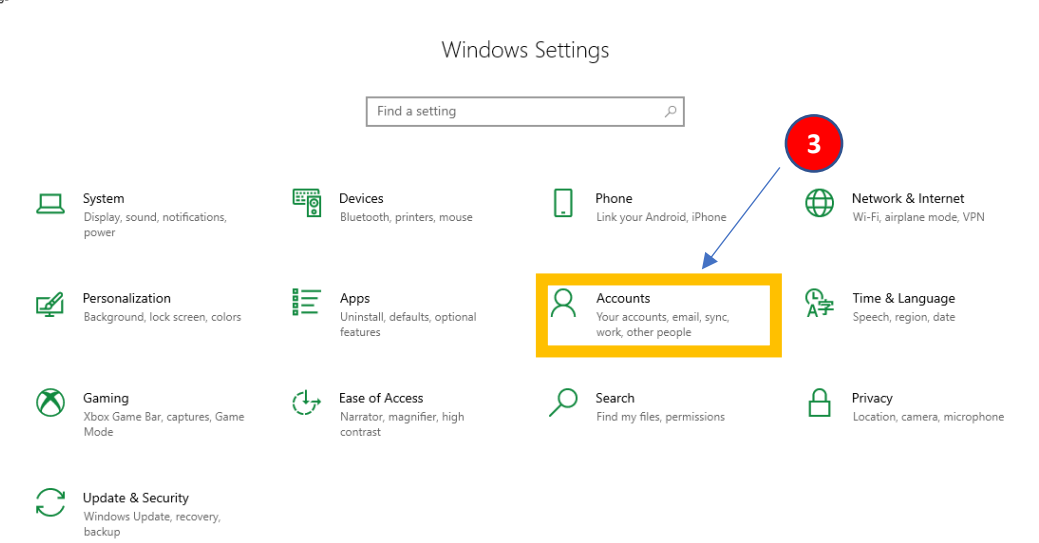

Step 2: From Settings, click "Sign-in Option" ① and Security Key ②, and Manage ③.

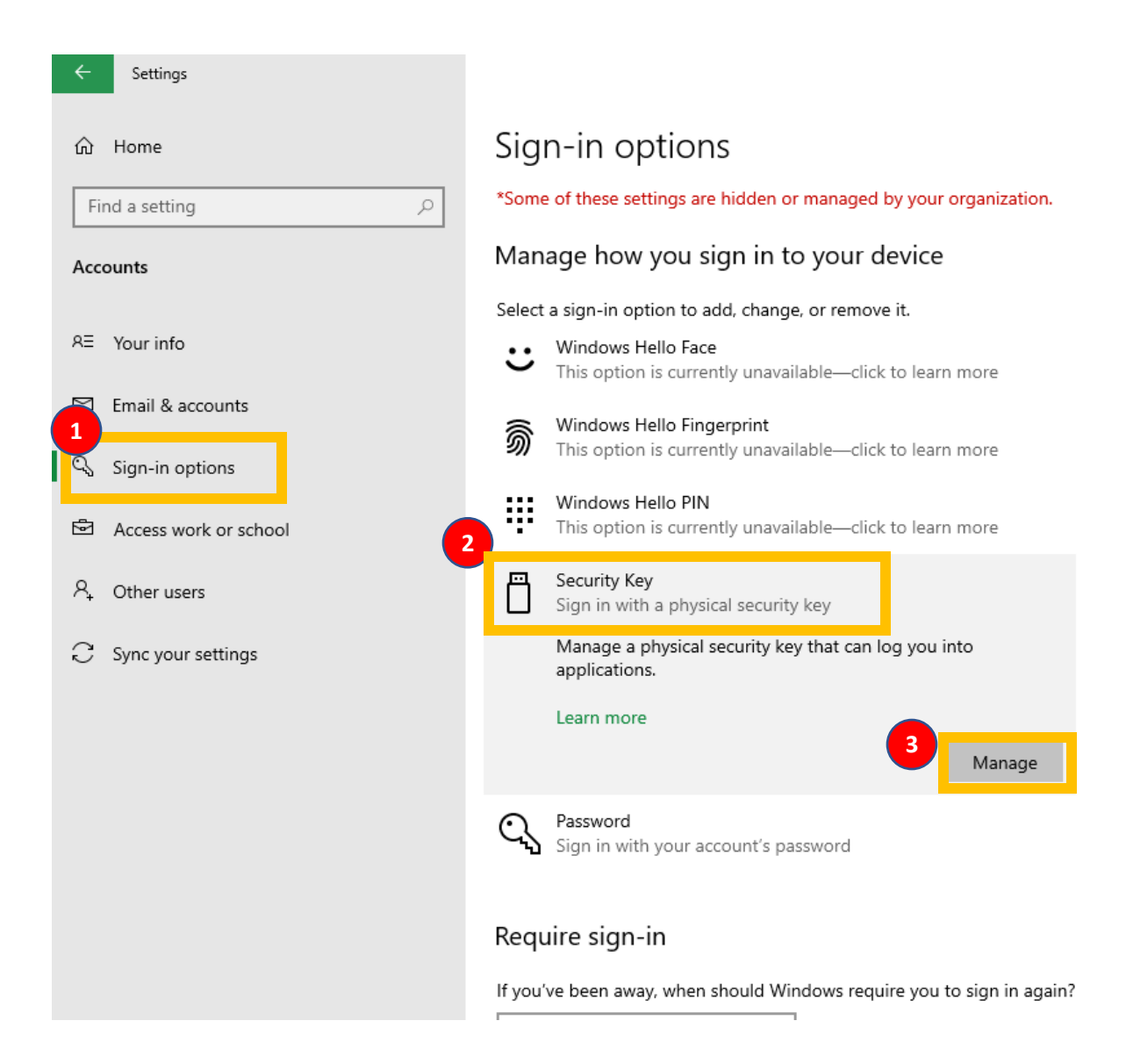

Step 3: Insert the security key and touch the key

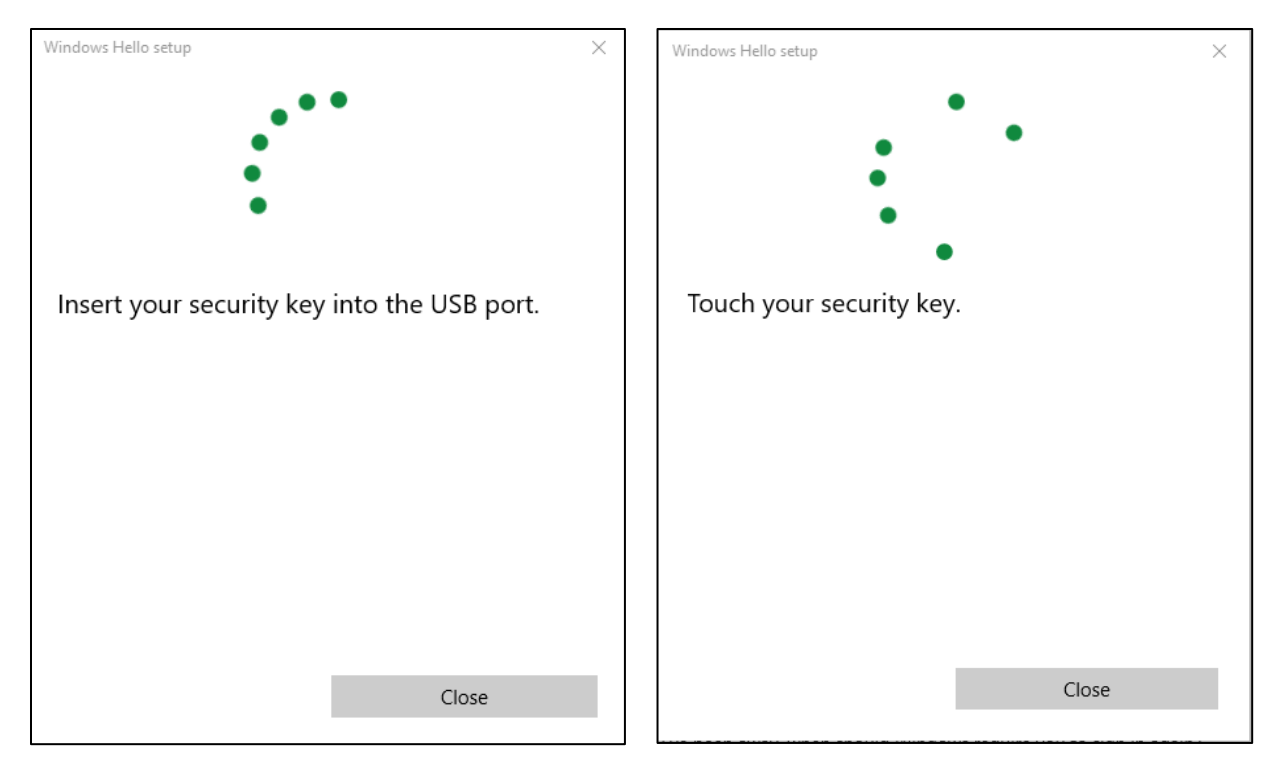

#### Step 4: set up PIN first

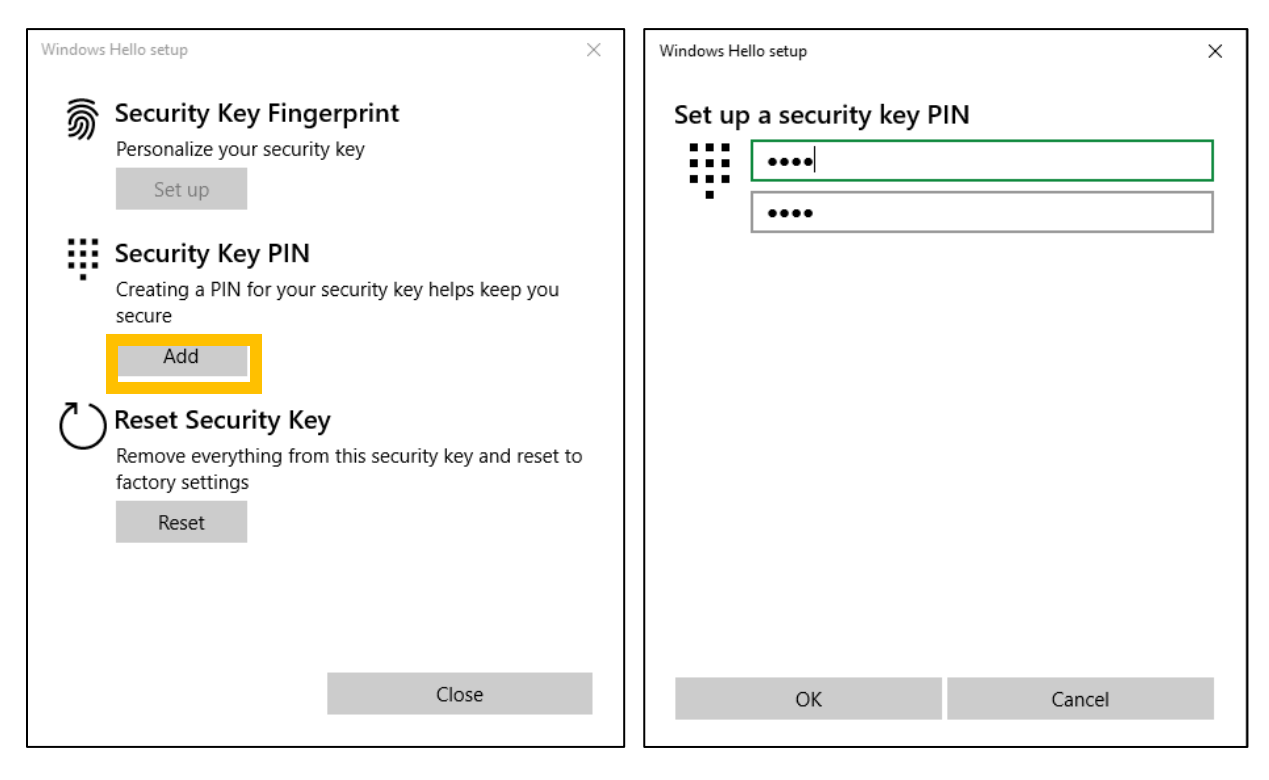

Step 5: Now, you are ready to enroll the fingerprint.

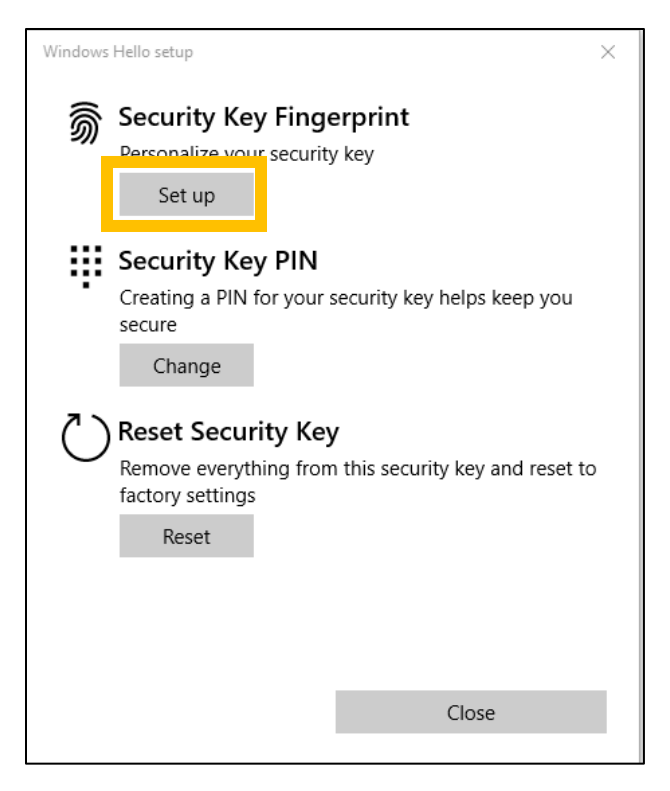

Need PIN authentication for fingerprint enrolment.

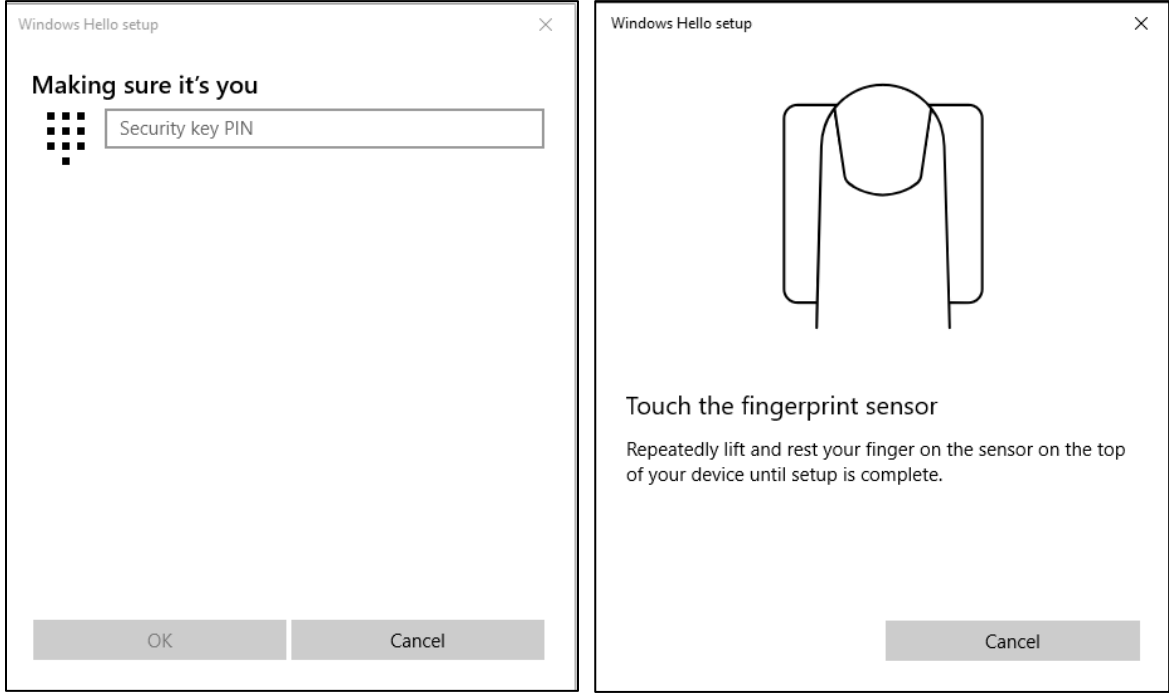

Scan your fingerprint multiple times until done.

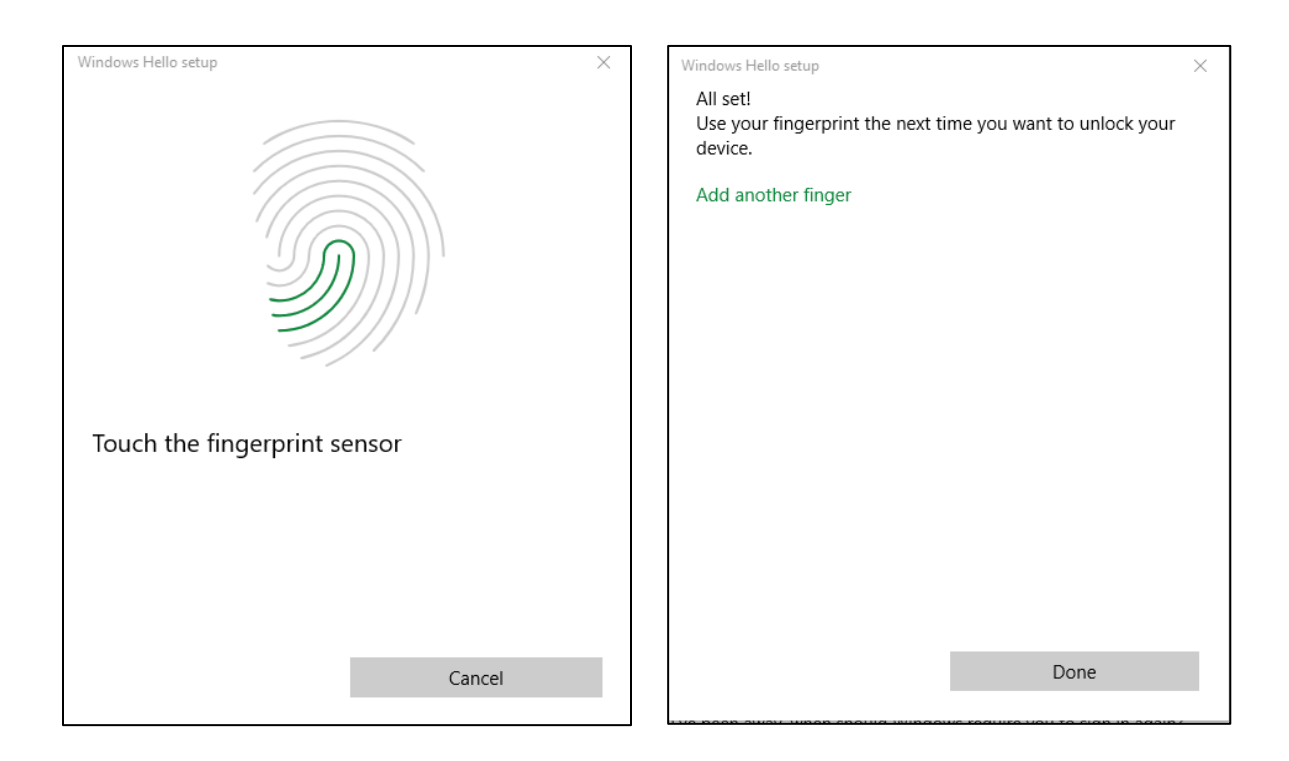

# <span id="page-13-0"></span>3. Security Key Fingerprint Enrollment (MacOS, Linux)

Note:

We recommend using the Chome web browser for fingerprint enrolment with a Google account.

Step 1: After login into the Chrome browser with ID and password, click ① "Customize and control Google Chrome," then ② "Privacy and security," and ③ "Security."

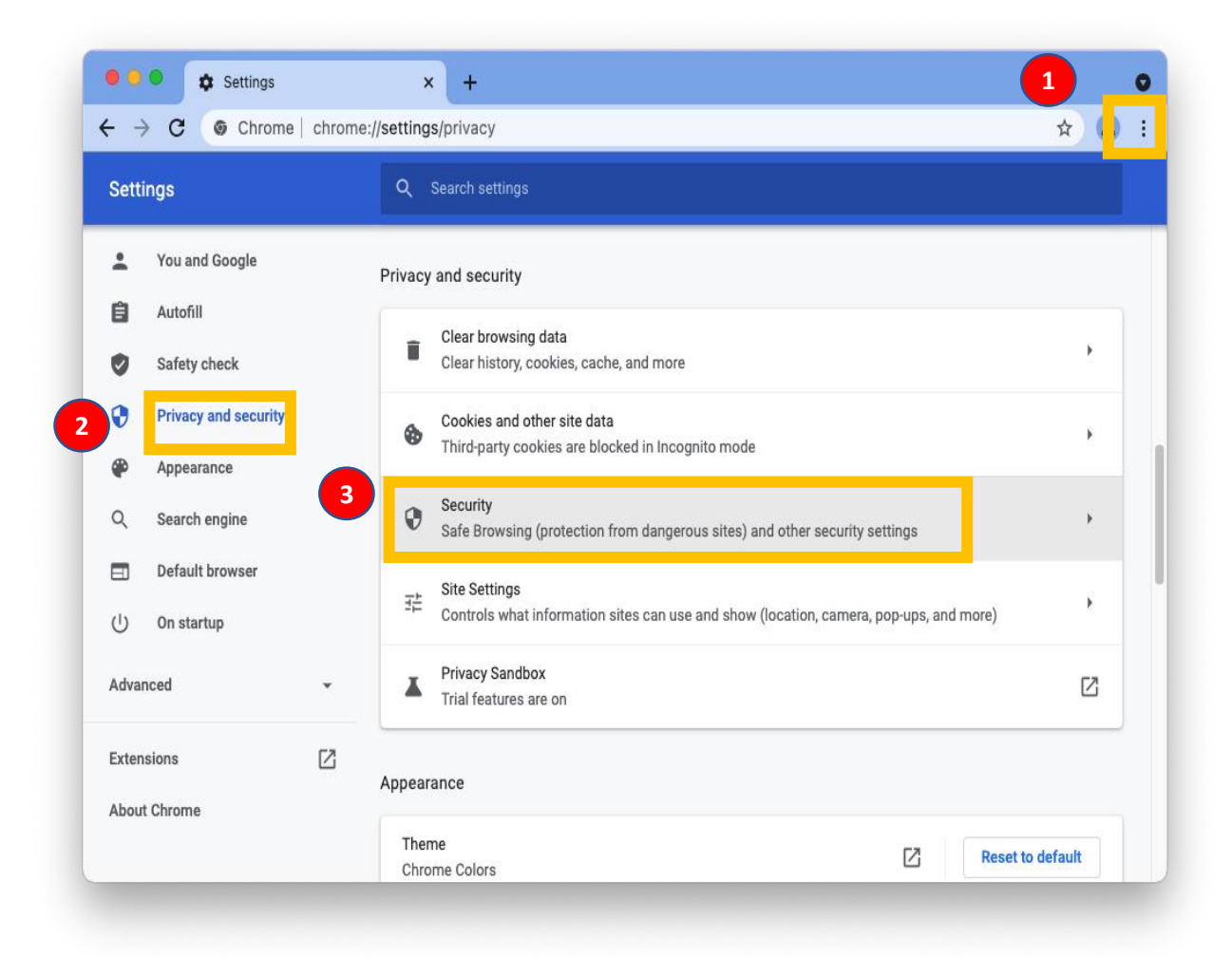

Step 2: click "Manage security keys"

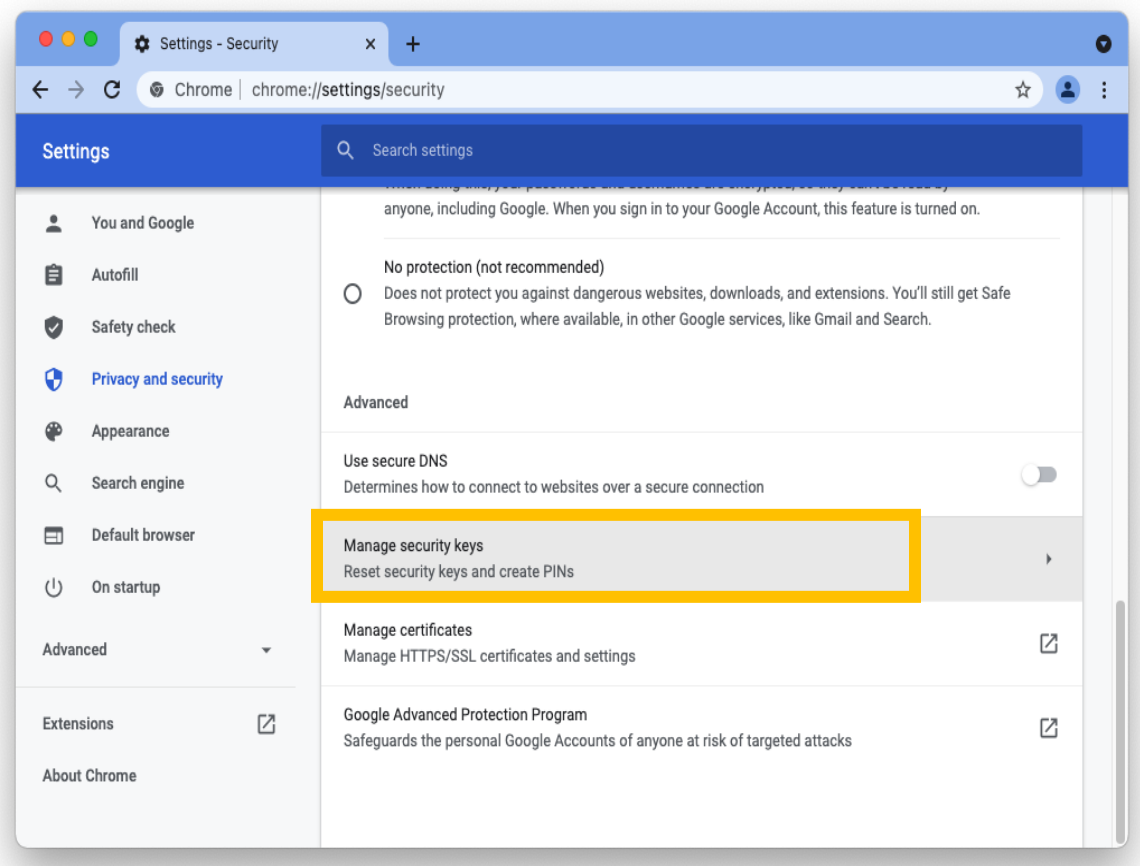

#### Step 3: Create a PIN

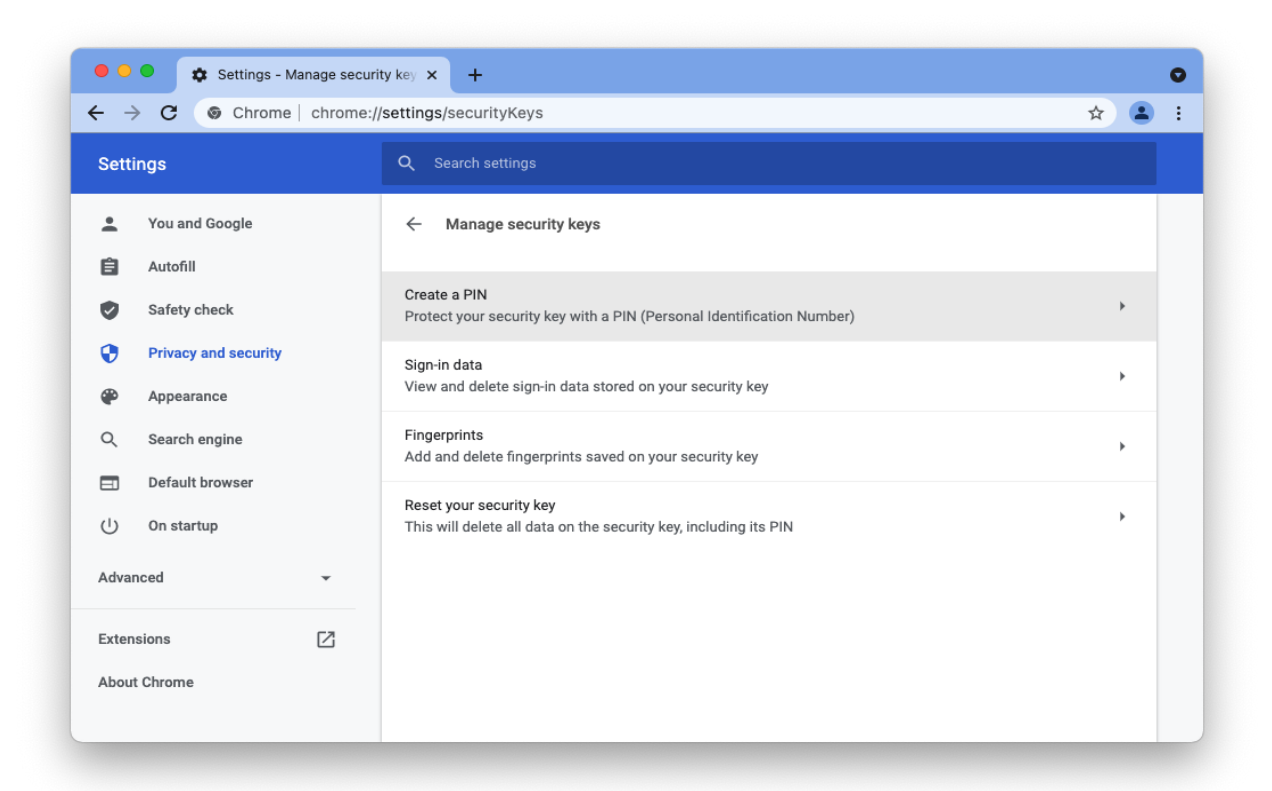

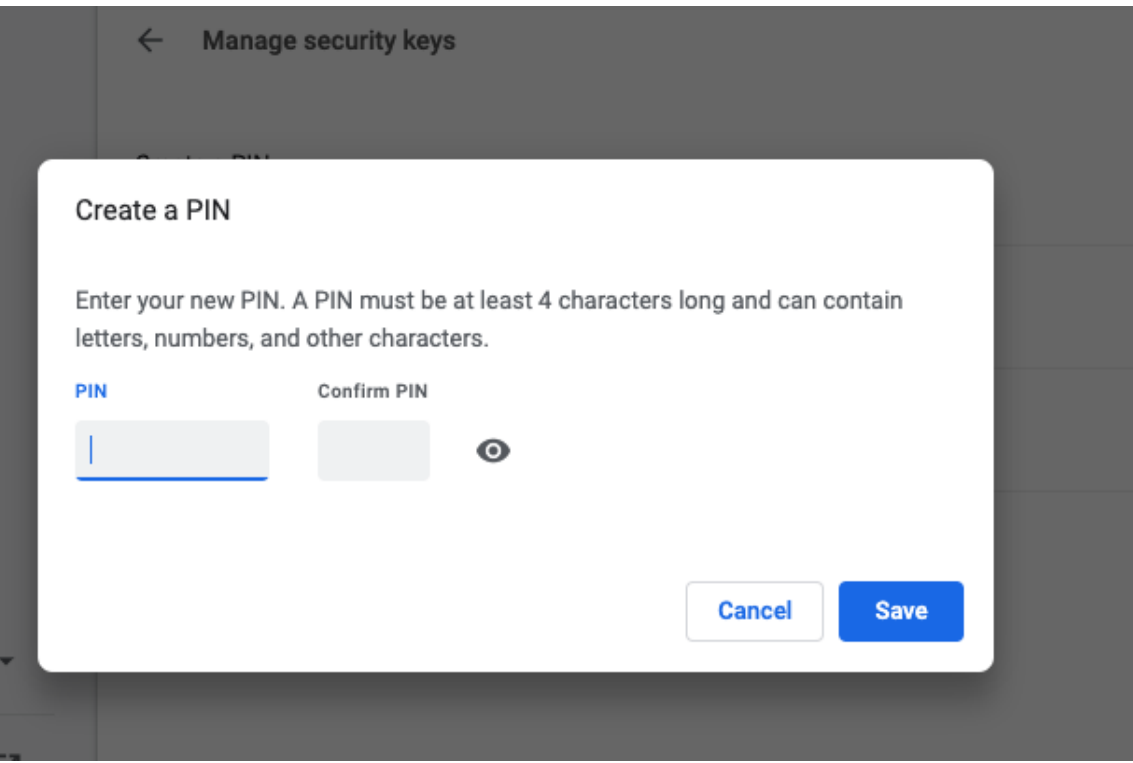

# Step 4: Enroll fingerprints

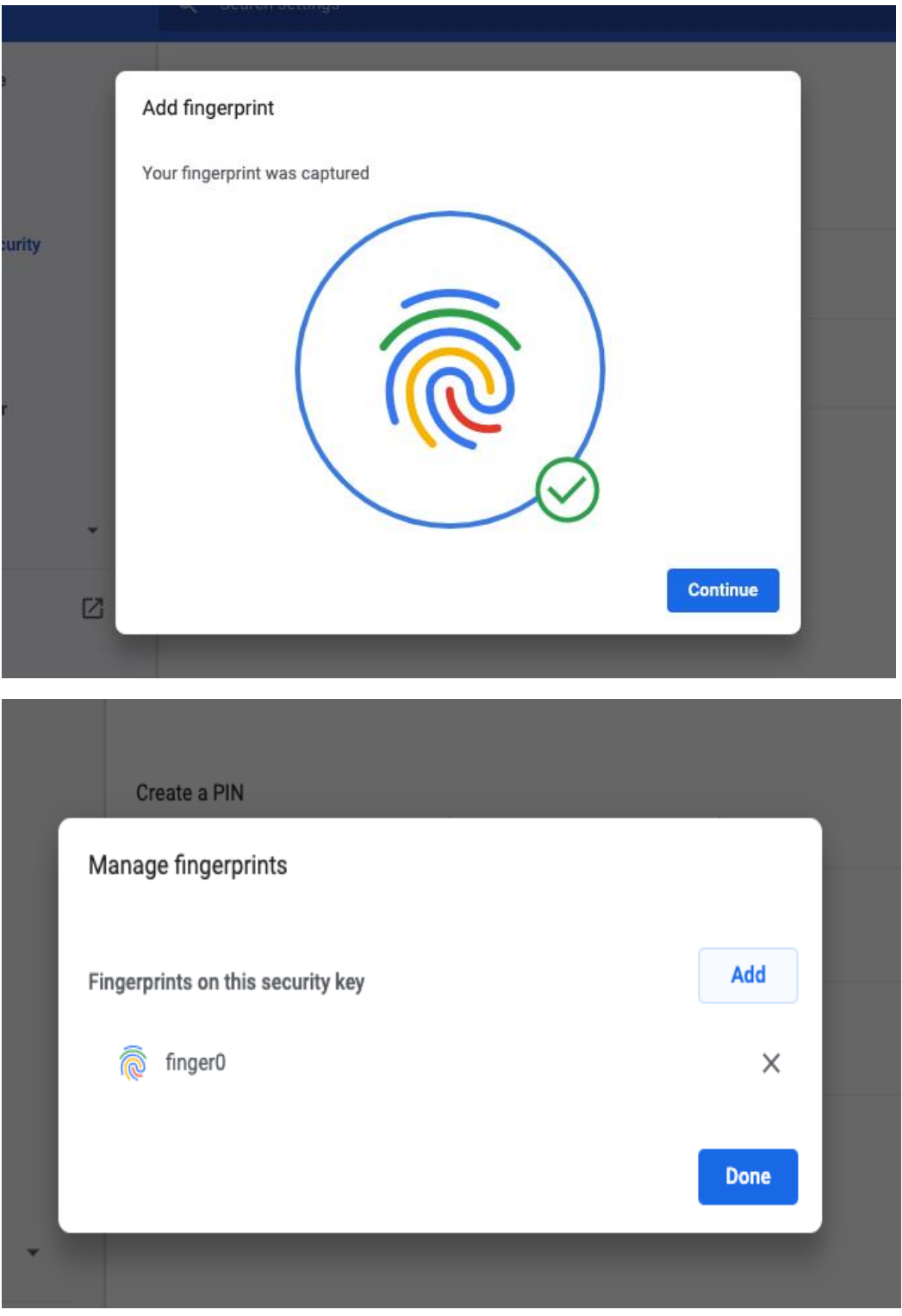

# <span id="page-17-0"></span>4. Security Key Fingerprint Removal Procedure

<span id="page-17-1"></span>1. Fingerprint removal (Windows10)

Step 1: Take the same steps (first 2 steps) as the Fingerprint enrolment

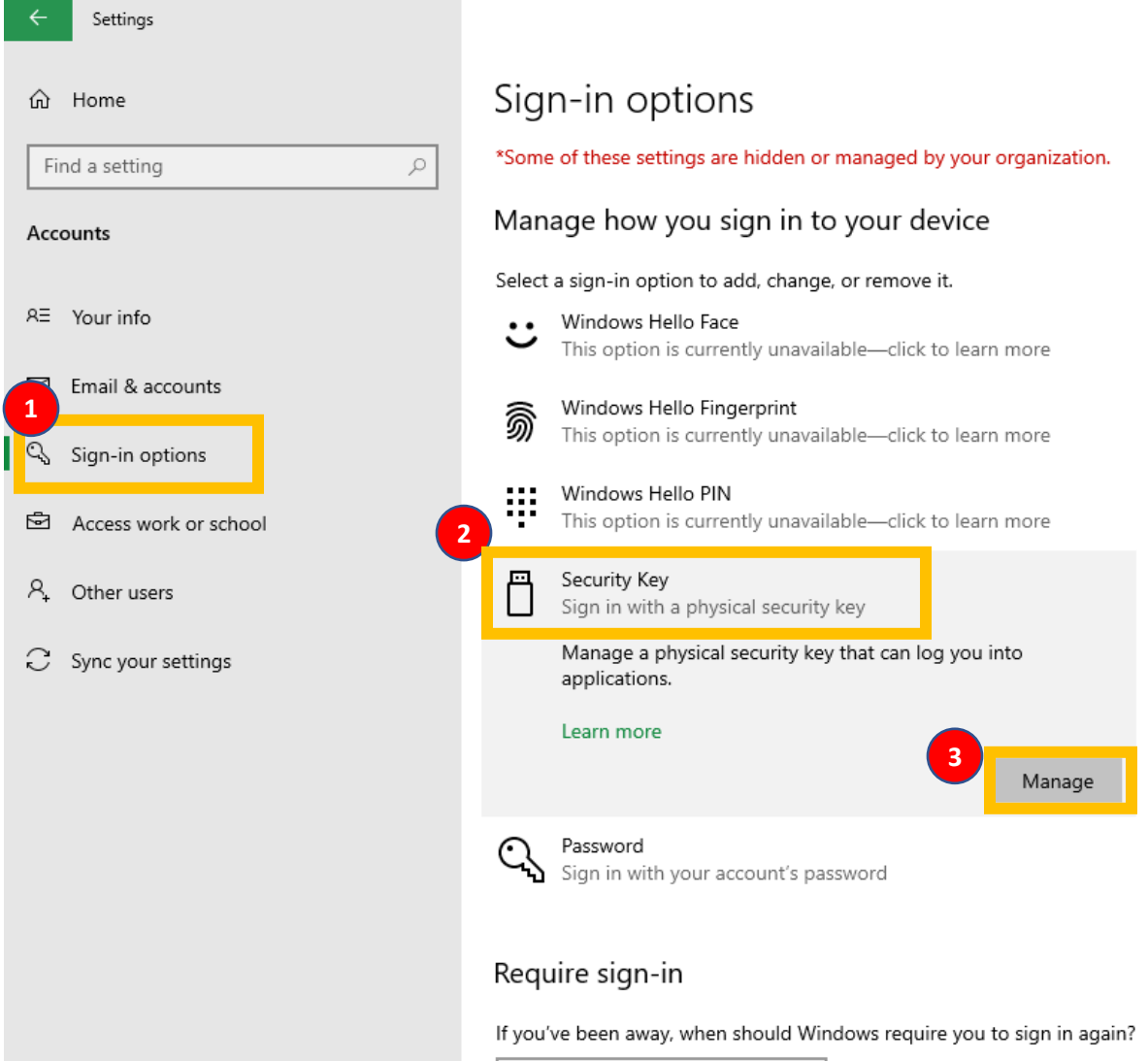

# Step 2: select "remove" and type PIN for confirmation

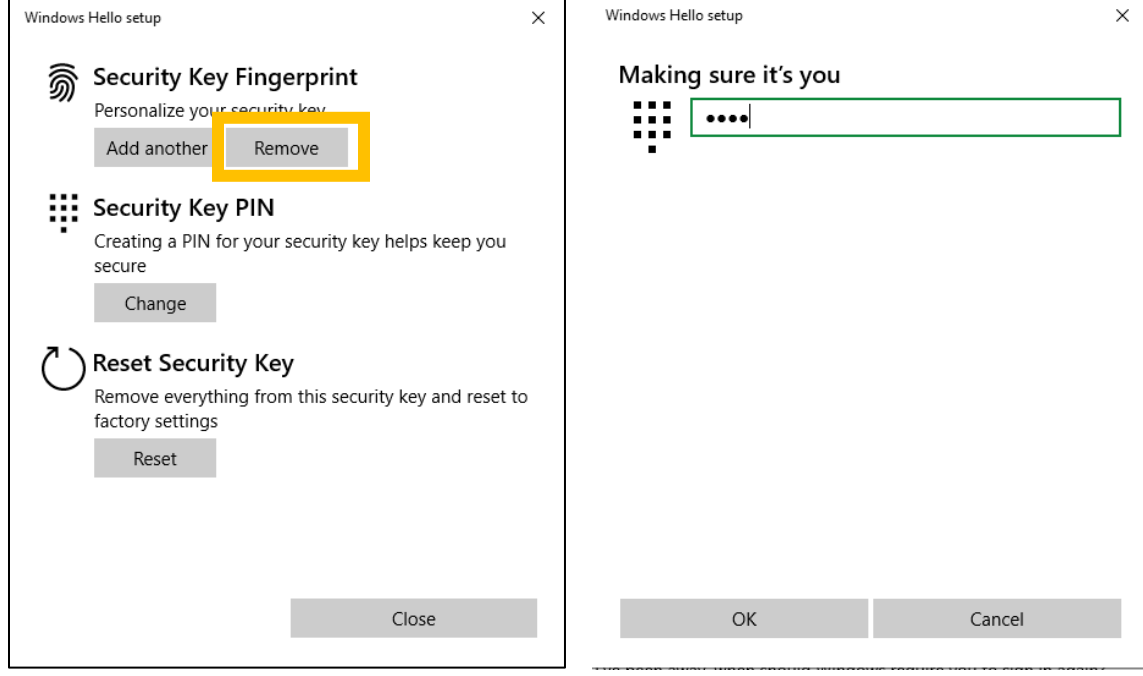

# <span id="page-19-0"></span>2. Fingerprint Removal (MacOS, Linux)

Step1: Take the same steps (steps 1 and 2) using the Google Chrome browser. Please note that you need to login into your Google account with your ID and password.

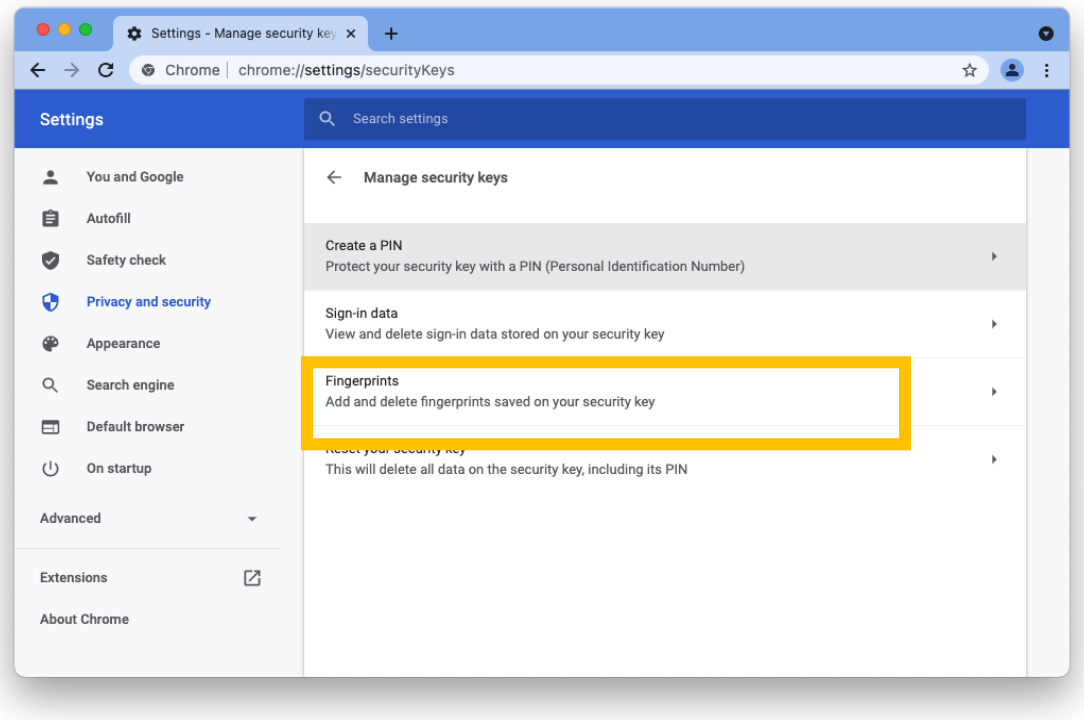

Step2: remove the fingerprint from the list by clicking one of the x's

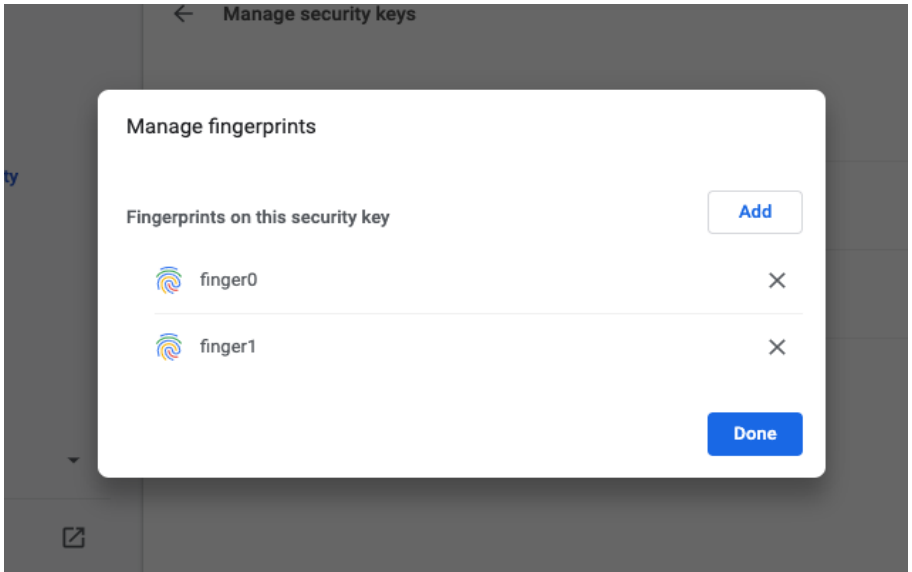

# <span id="page-20-0"></span>5. Security Key PIN

# 1. PIN (Personal Identification Number)

<span id="page-20-1"></span>The PIN is similar to the password but used differently. The password is a shared secret between the user and the server. The client system asks the user to type in the password and sends the information of the password to the server for verification. Unlike the password, the PIN is not sent to the server; a PIN is a shared secret between the user and the security key. Therefore, the verification happens at the device, not the server.

The PIN is needed for fingerprint enrolment and modification. It is also used for backup authentication when fingerprint authentication failed.

We recommend that the user use a complex combination of digits and letters to protect the user from being leaked.

### 2. PIN setup

<span id="page-20-2"></span>The initial PIN setup is exactly the same as described on pages xx to yy.

#### Open Setting → Sign-in Option → Security Key

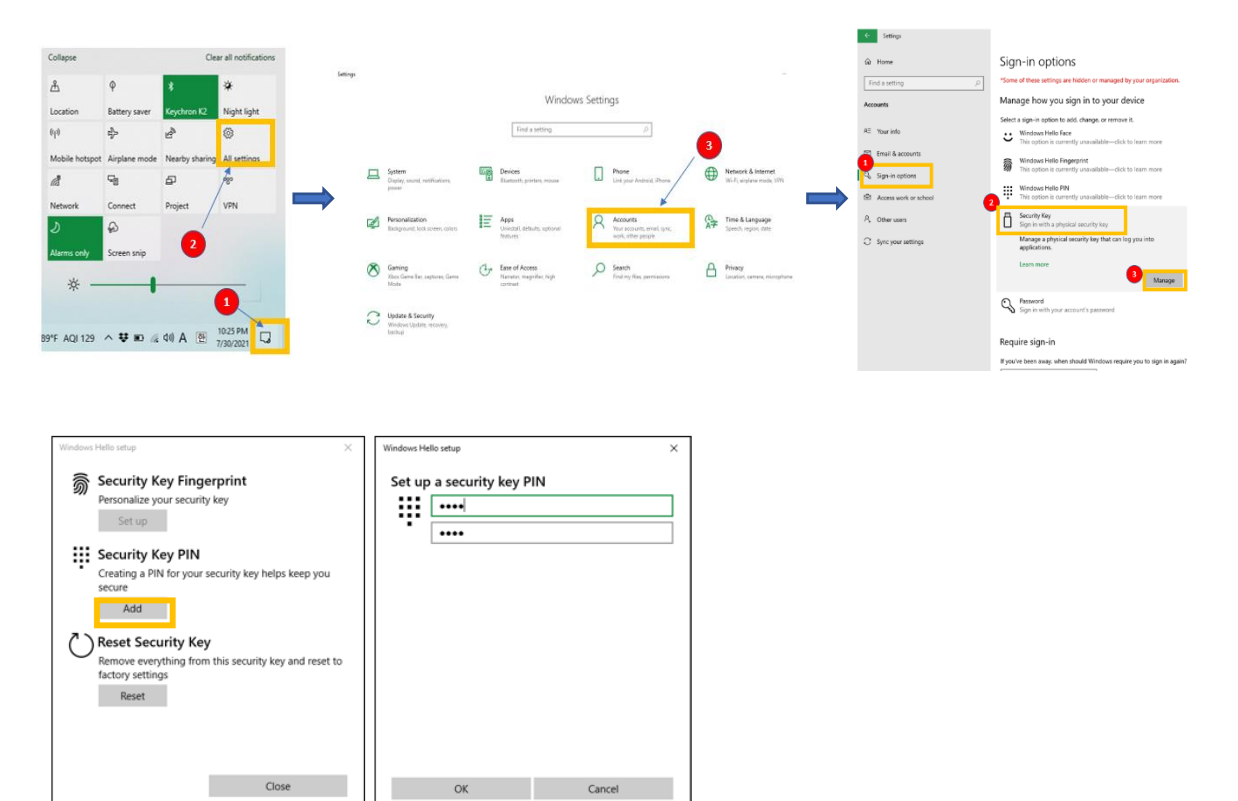

# <span id="page-21-0"></span>3. PIN information change

# Open Setting → Sign-in Option → Security Key

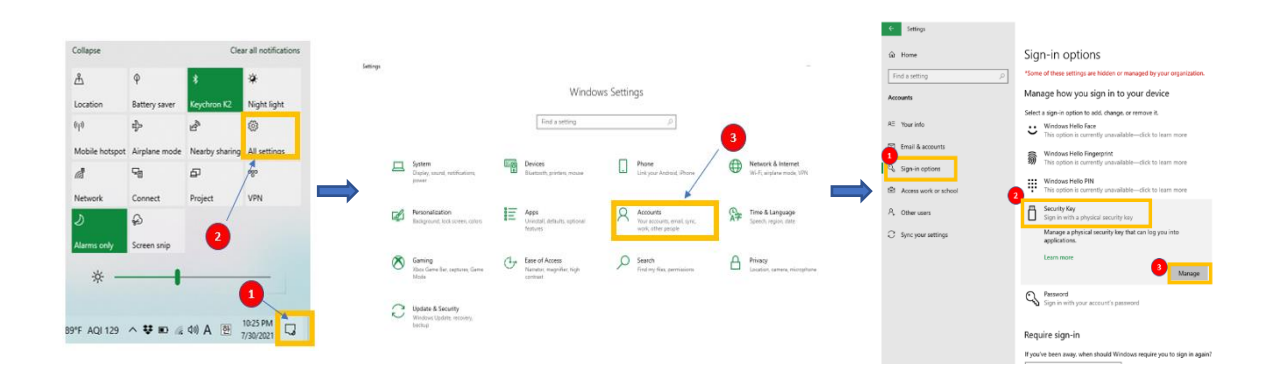

One can change the Security Key PIN by clicking "Change." The user needs to input the existing PIN and new PIN twice.

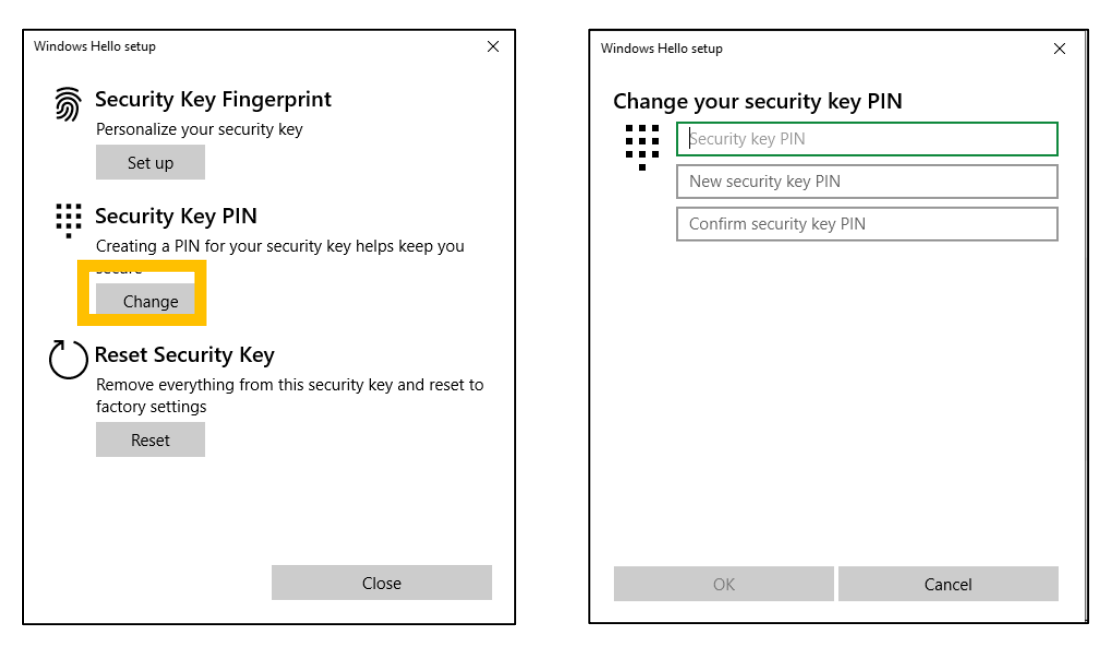

#### 4. PIN Authentication Failure

<span id="page-22-0"></span>When the user fails to type the correct PIN four times consecutively, then the below message appears.

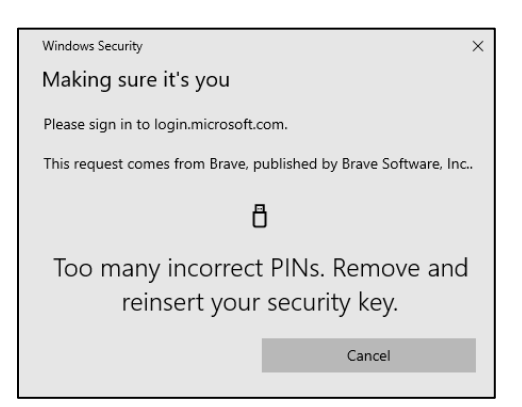

The user needs to pull out and reinsert the security key and type the correct PIN.

However, if the user continues to type in incorrect PIN more, the user will get this message.

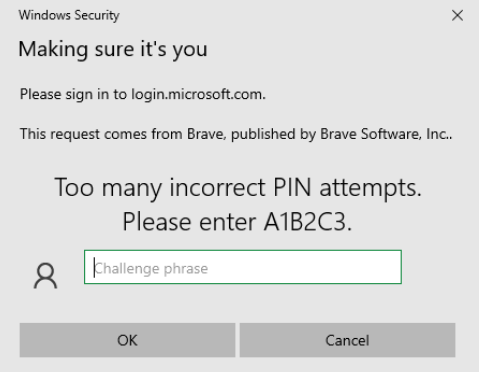

The above message is a mechanism to make sure that the keyboard input is correct.

If the user types A1B2C3 correctly, the system assumes that the keyboard is working correctly.

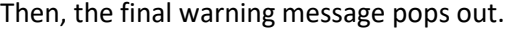

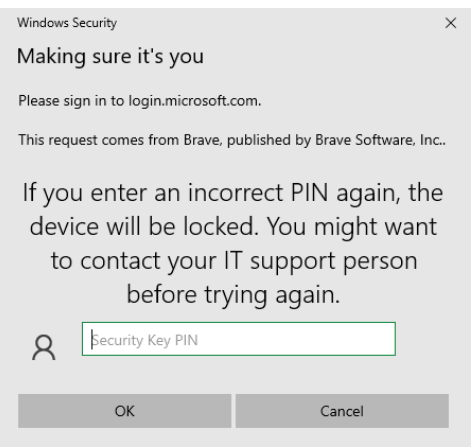

#### **Warning!**

**There is no recovery mechanism when the device (security key) is locked due to multiple incorrect PIN attempts. Once the security key is locked, then the key cannot be used at all. The only way to make the security key operational is to do a "factory reset" of the security key. A factory reset removes the existing data and all previously created credentials.**

If the user types the incorrect PIN for the last time, the security key is locked.

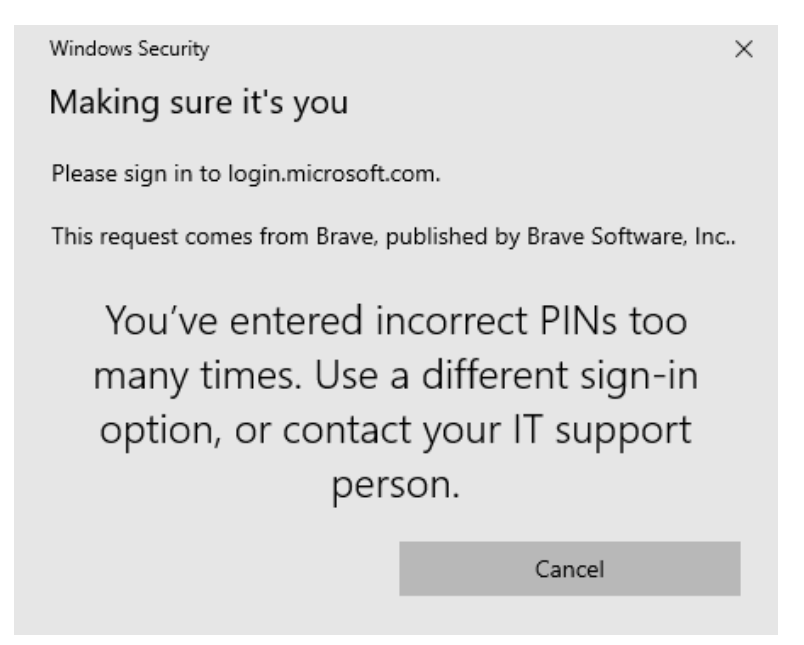

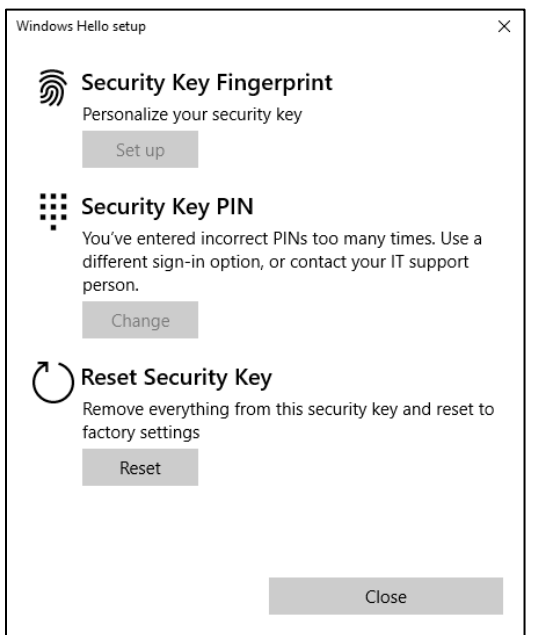

# <span id="page-24-0"></span>5. Security Key Factory Reset

From Settings → Sign-in Options → Security key

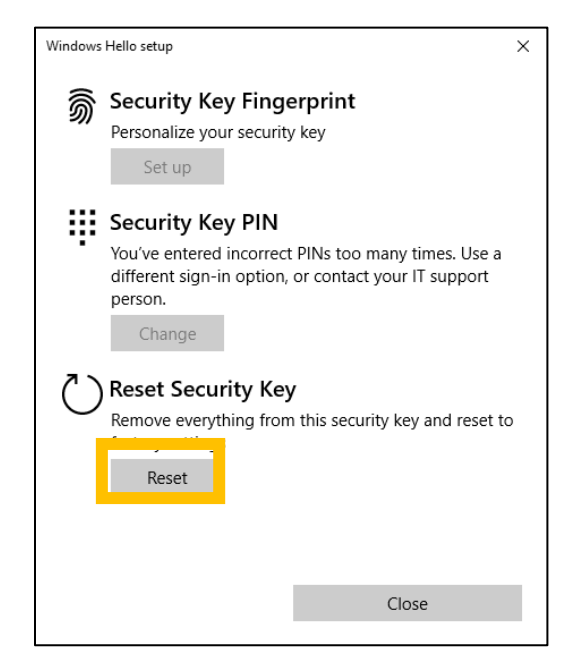

The following are the steps that you need to take for a factory reset.

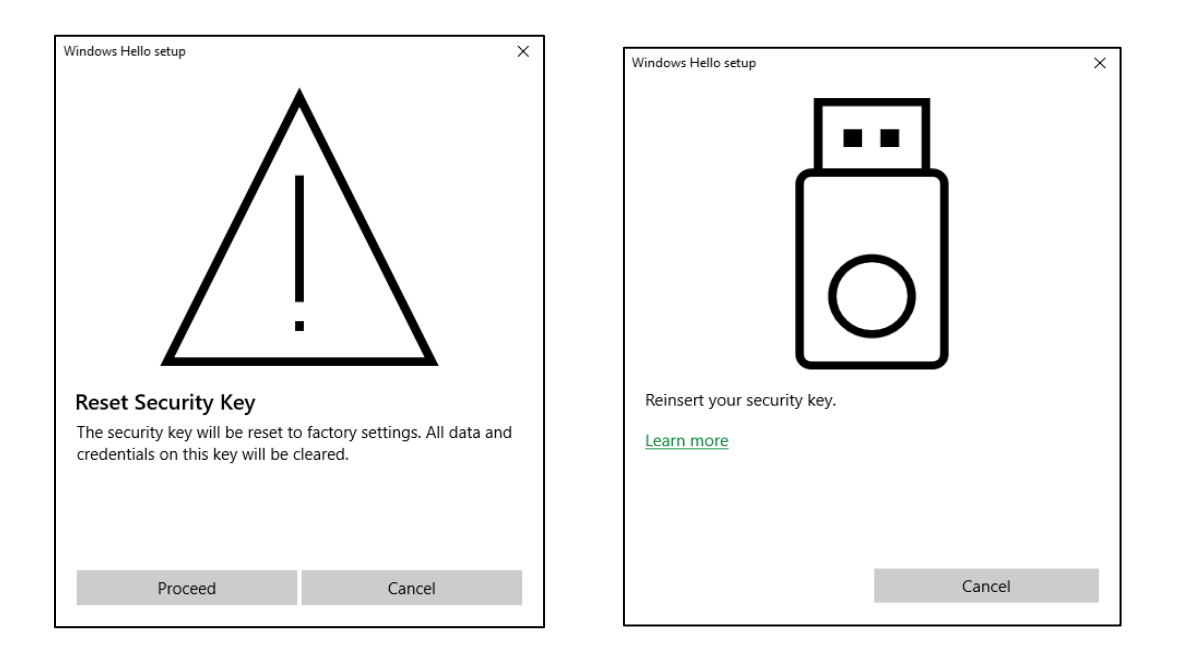

The user needs to reinsert the security in 10 seconds to perform a factory reset. Otherwise, the factory reset procedure will not complete.

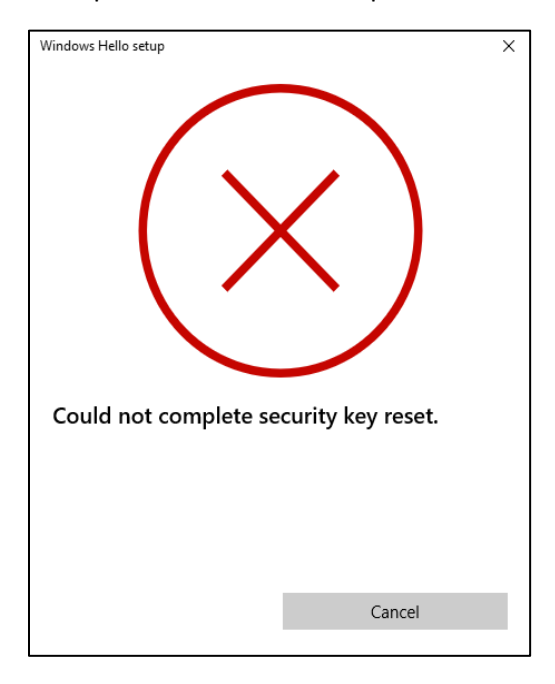

Once the above message appears, the user needs to restart a factory reset again.

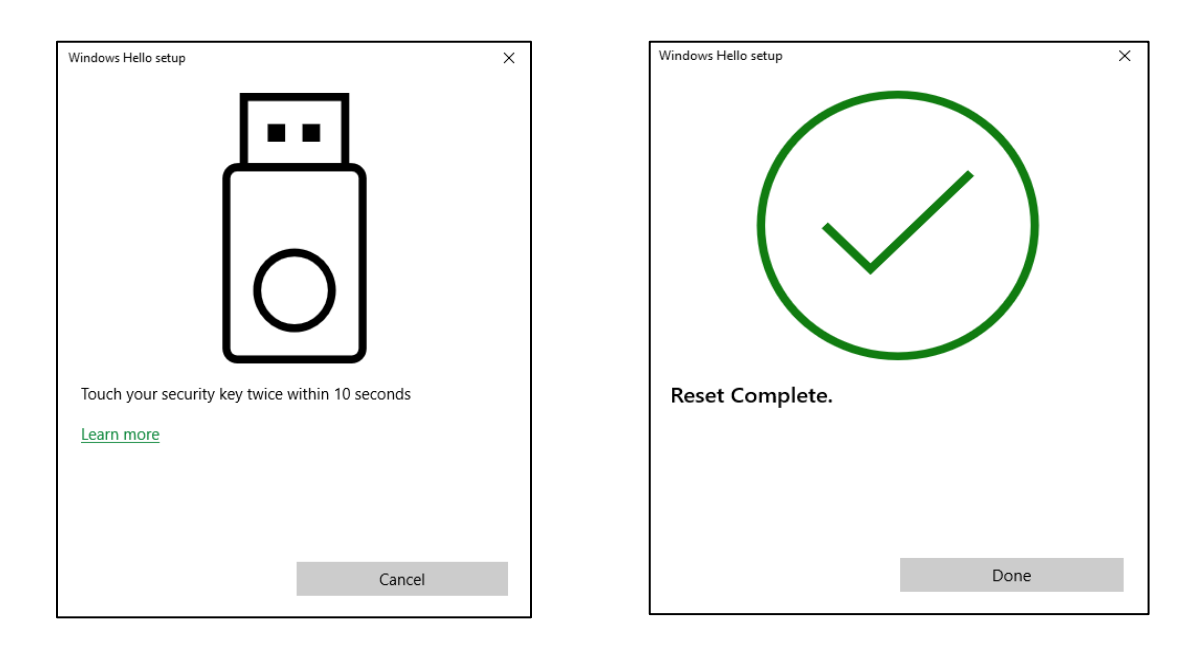

**Note:**

- **The security key will be locked after 15 consecutive failed attempts of fingerprint authentication and followed by seven failed PIN authentication.**
- **The security key LED is solid RED all the time; the key is locked and cannot be used.**
- **The security key will be of service after a factory reset.**

# <span id="page-27-0"></span>6. Online usage of the security keys

- <span id="page-27-1"></span>1. Microsoft Azure AD
- <span id="page-27-2"></span>a. Azure AD user registration

This is for individual registration of the organization with Azure AD accounts.

The steps shown below are the case that a user use[s www.office.com](http://www.office.com/) for the security key registration. The user can use one of the following sites for registration.

Registration sites:

[https://www.office.com](https://www.office.com/) [https://login.microsoftonline.com](https://login.microsoftonline.com/)

Step 1: The user needs to sign in at [www.office.com](http://www.office.com/) using the user's ID and the password.

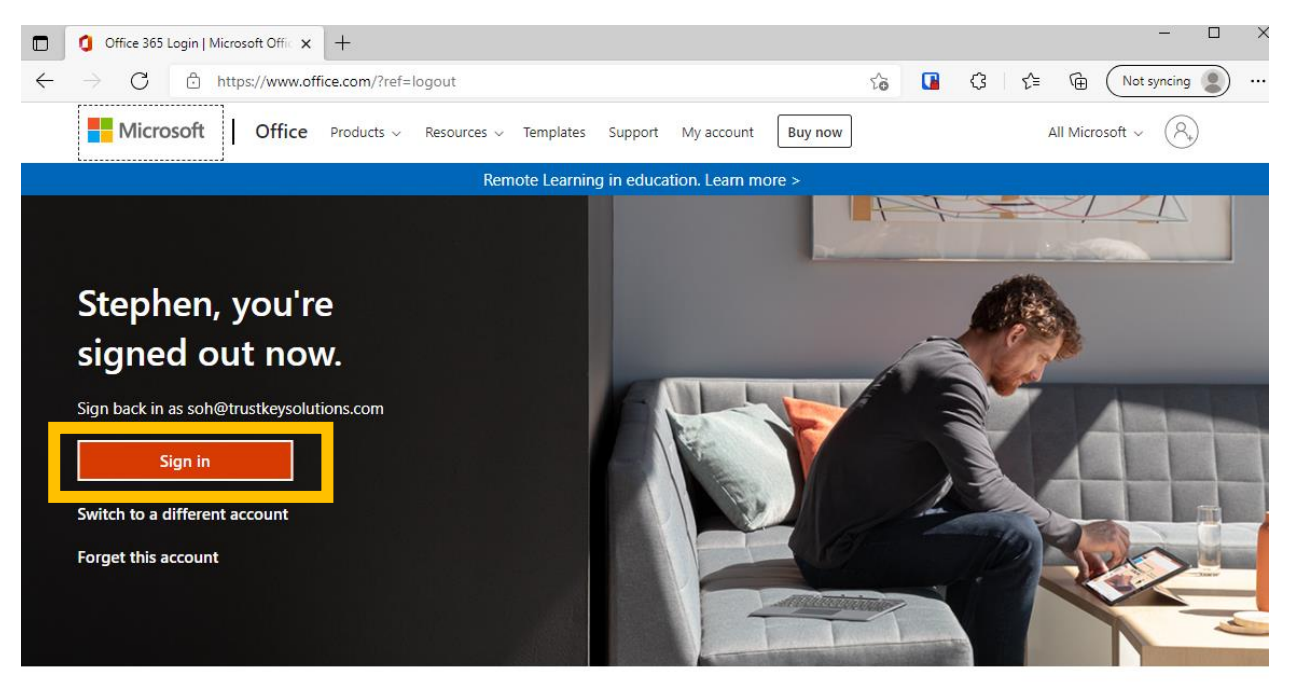

Follow Office in f y © Z

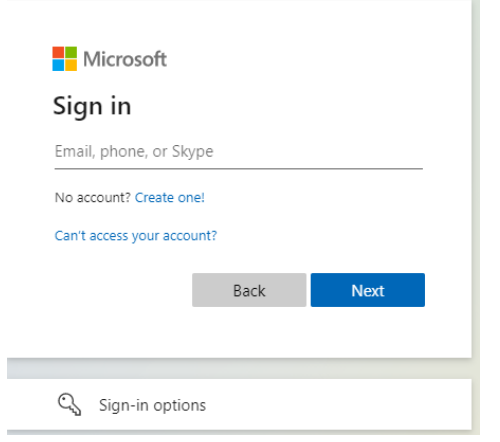

### Step 2: for the security key registration, click "View Account"

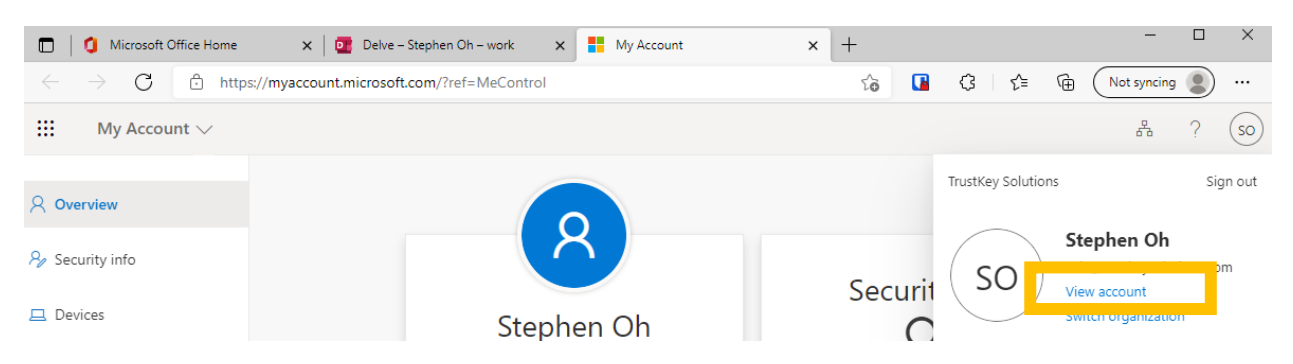

# Step 3: select "Security info" and select "+Add method"

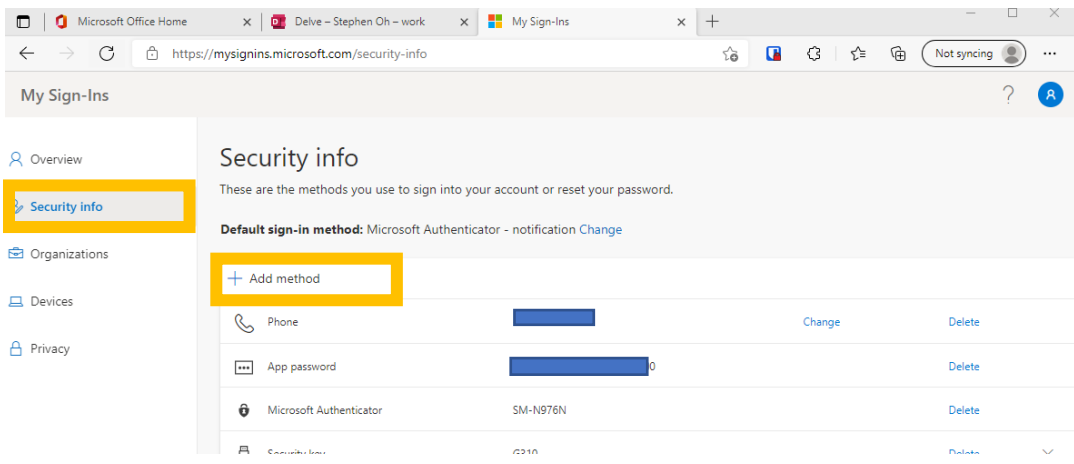

### Step 4: follow the registration flow

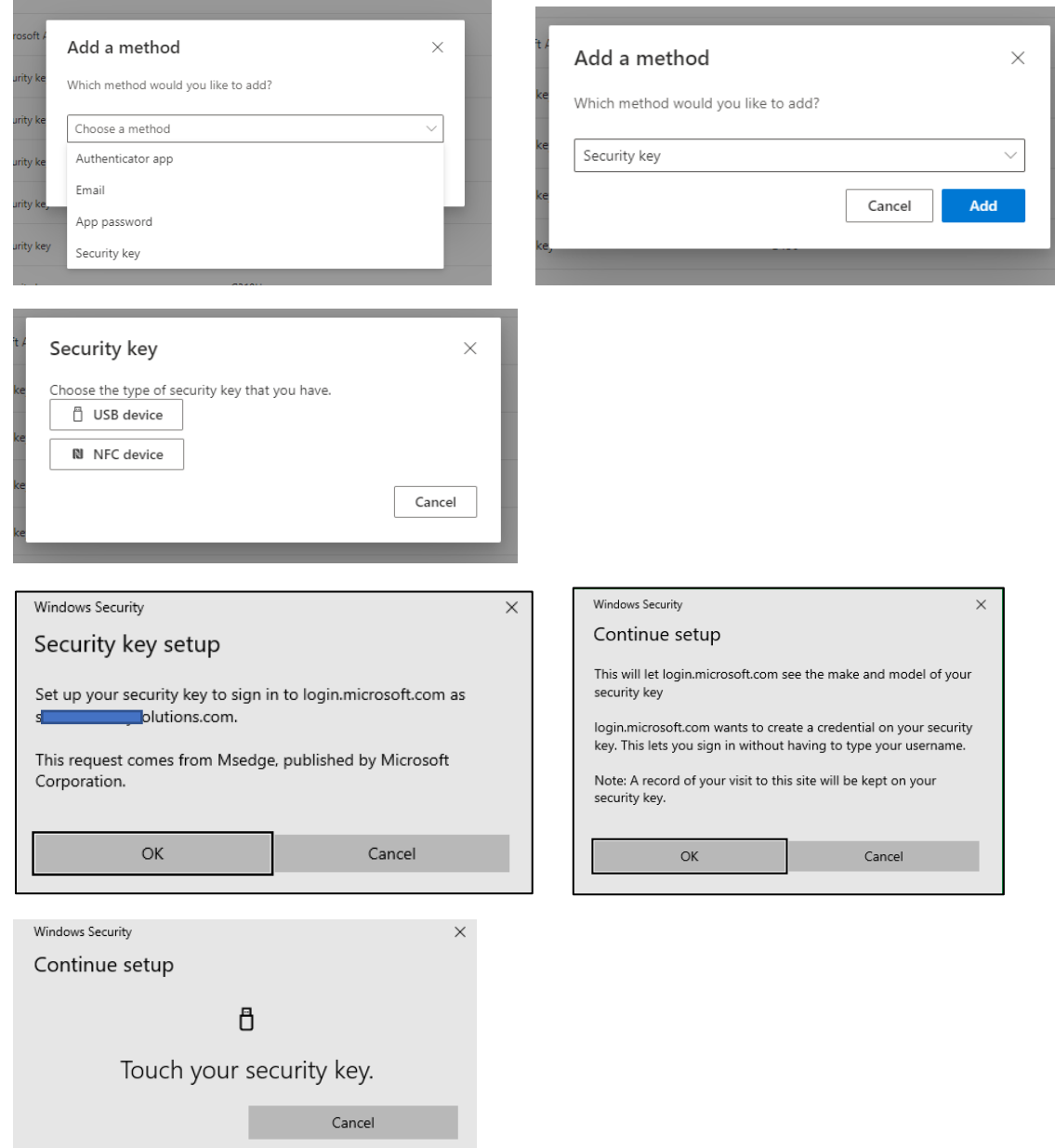

Step 5: the user needs to name the security key to differentiates the key from other keys since the user can register up to 10 security keys.

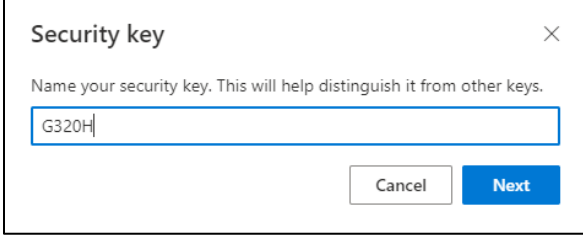

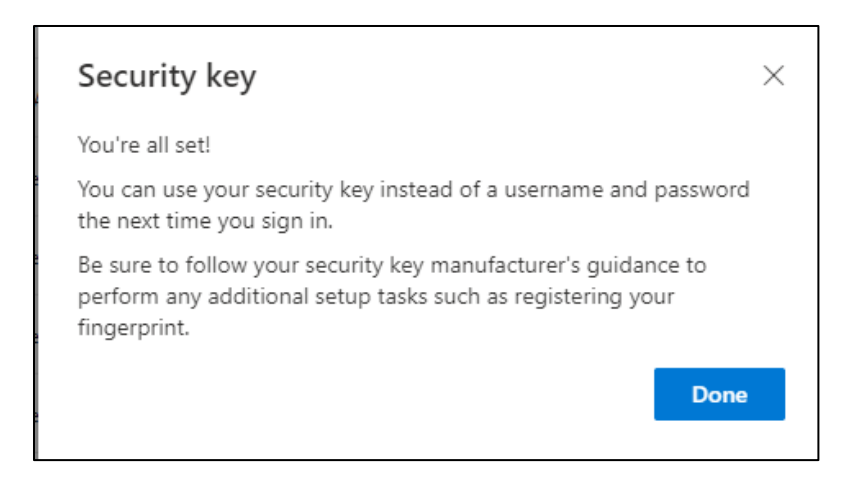

# b. Sign in Windows (Azure AD joined)

<span id="page-30-0"></span>As the users registered the security key with their Azure accounts, the IT admin needs to configure the system so that users can sign in to their Windows PC with the security keys (example: setup at Microsoft Intune)

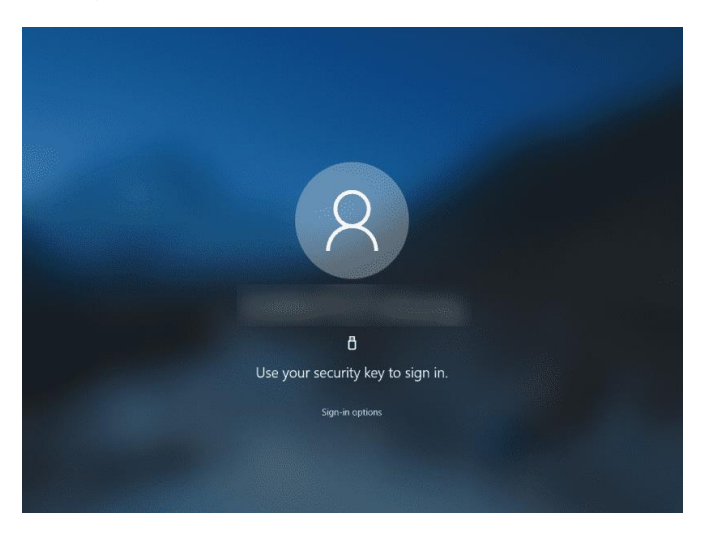

Note: Please refer to our blog [here](https://www.trustkeysolutions.com/blog/preview-of-fido2-security-keys-for-hybrid-azure-ad-joined-environments/) for more information.

(https://www.trustkeysolutions.com/blog/preview-of-fido2-security-keys-for-hybrid-azure-ad-joinedenvironments/)

### 2. Google G-suite

<span id="page-31-0"></span>Security Key registrations for Google's G-Suite are described in this section. Note that Google is using the security key as the second-factor authentication. The user needs to type ID and password and use the security key to sign in.

Step1: The user needs to sign in with the existing account ID and the password.

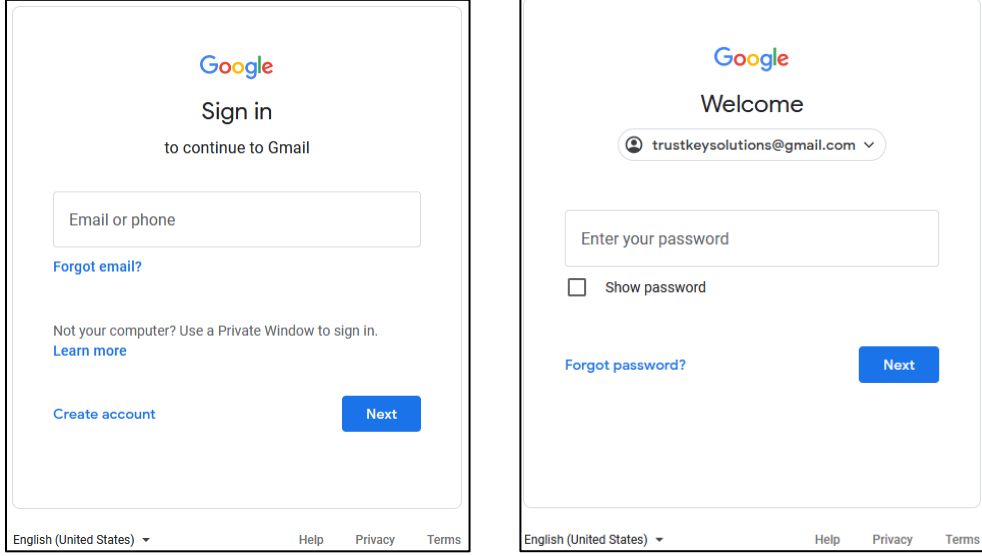

Step 2: click ① the upper right corner and select ② "Security," and ③ turn on "2-Step Verification."

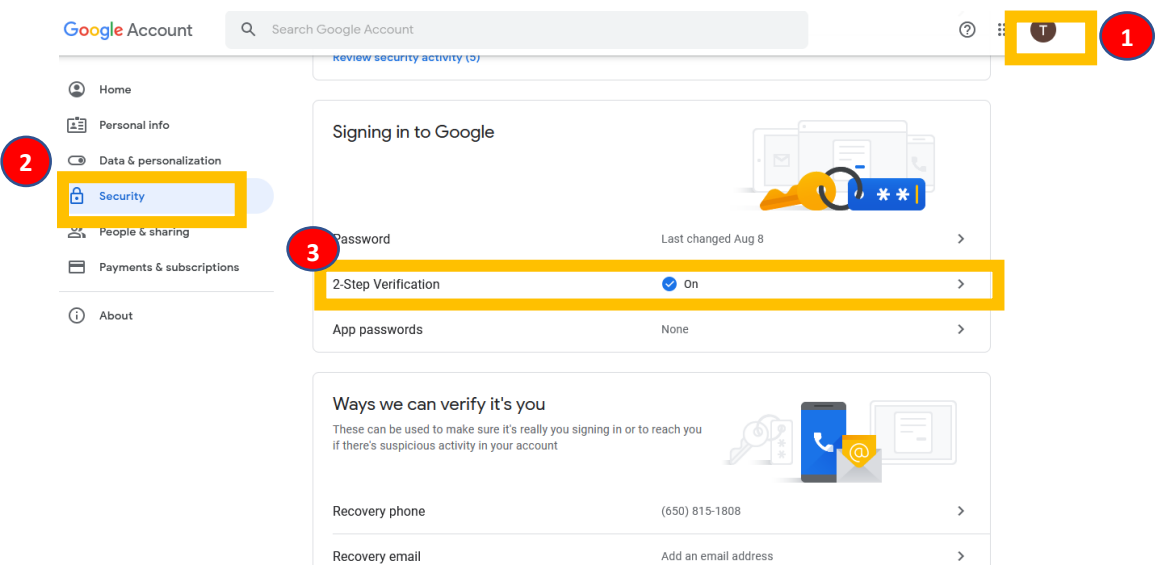

# Step 3: Need to initial 2-Step verification with your phone

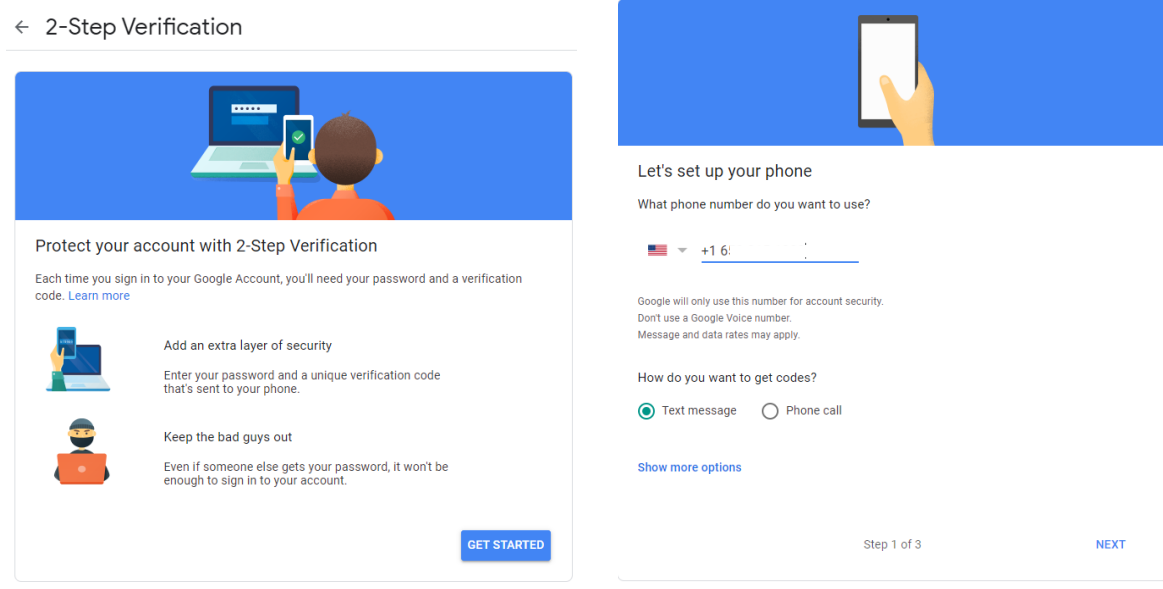

Step 4: The user needs to add the security key for 2-step verification

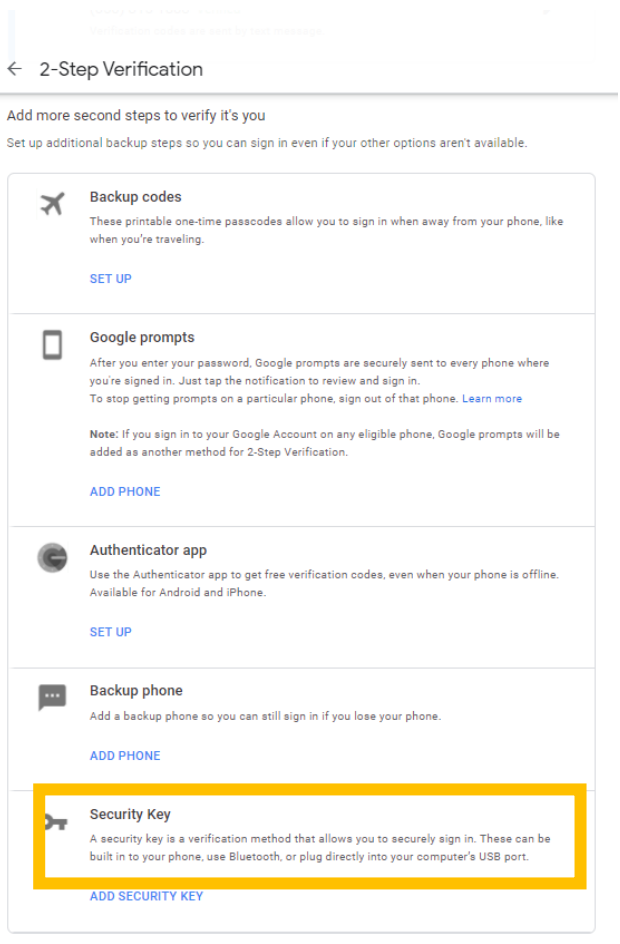

#### Step 5: follow the browser's instructions

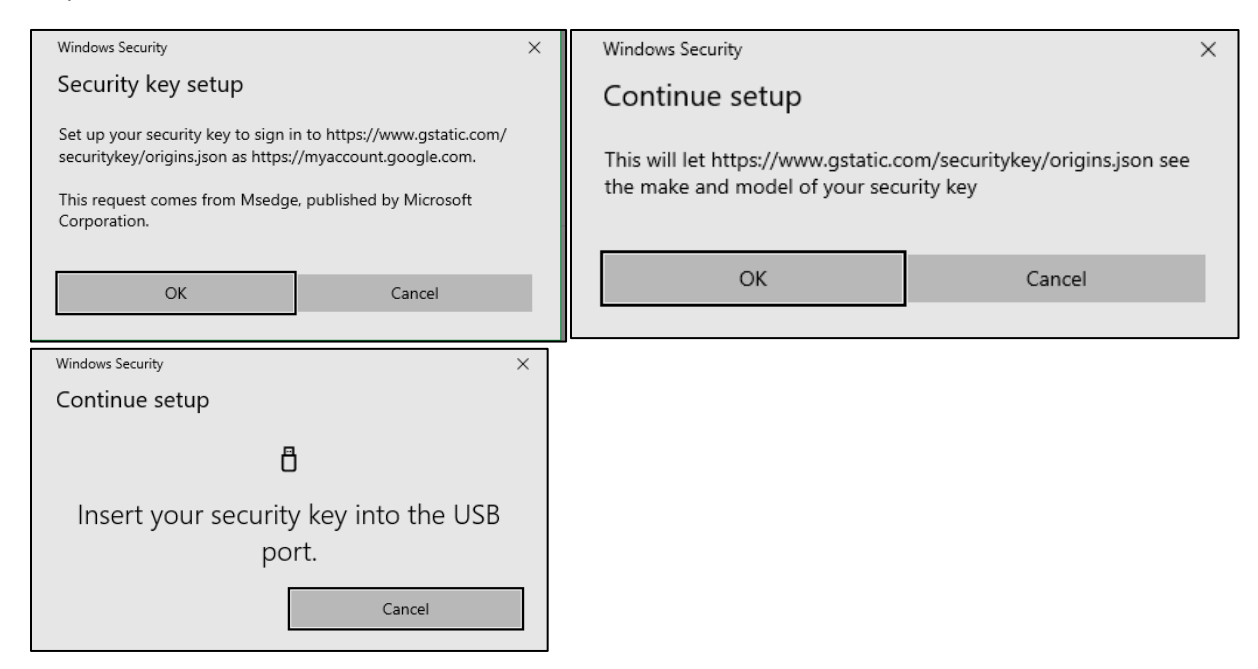

Step 6: After successful registration, the user needs to name the key

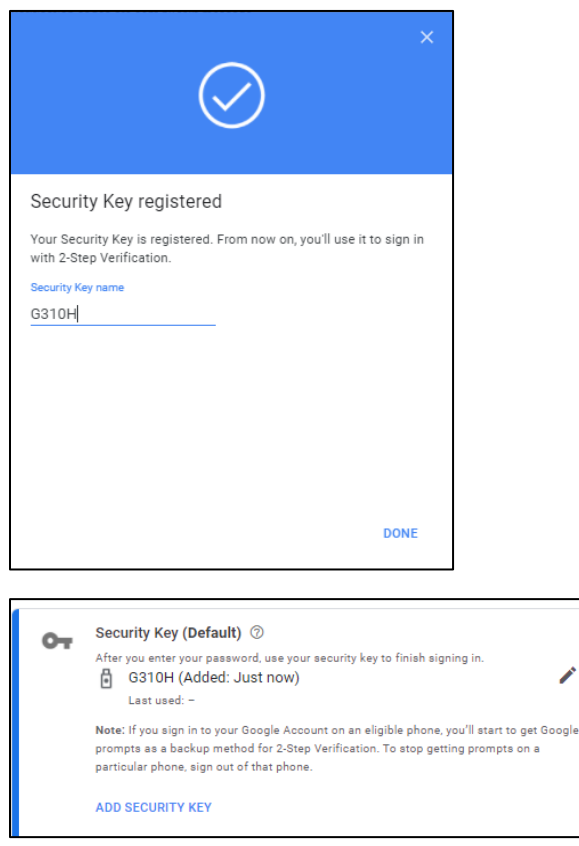

Step 7: The user now can sign in Gmail with the security key.

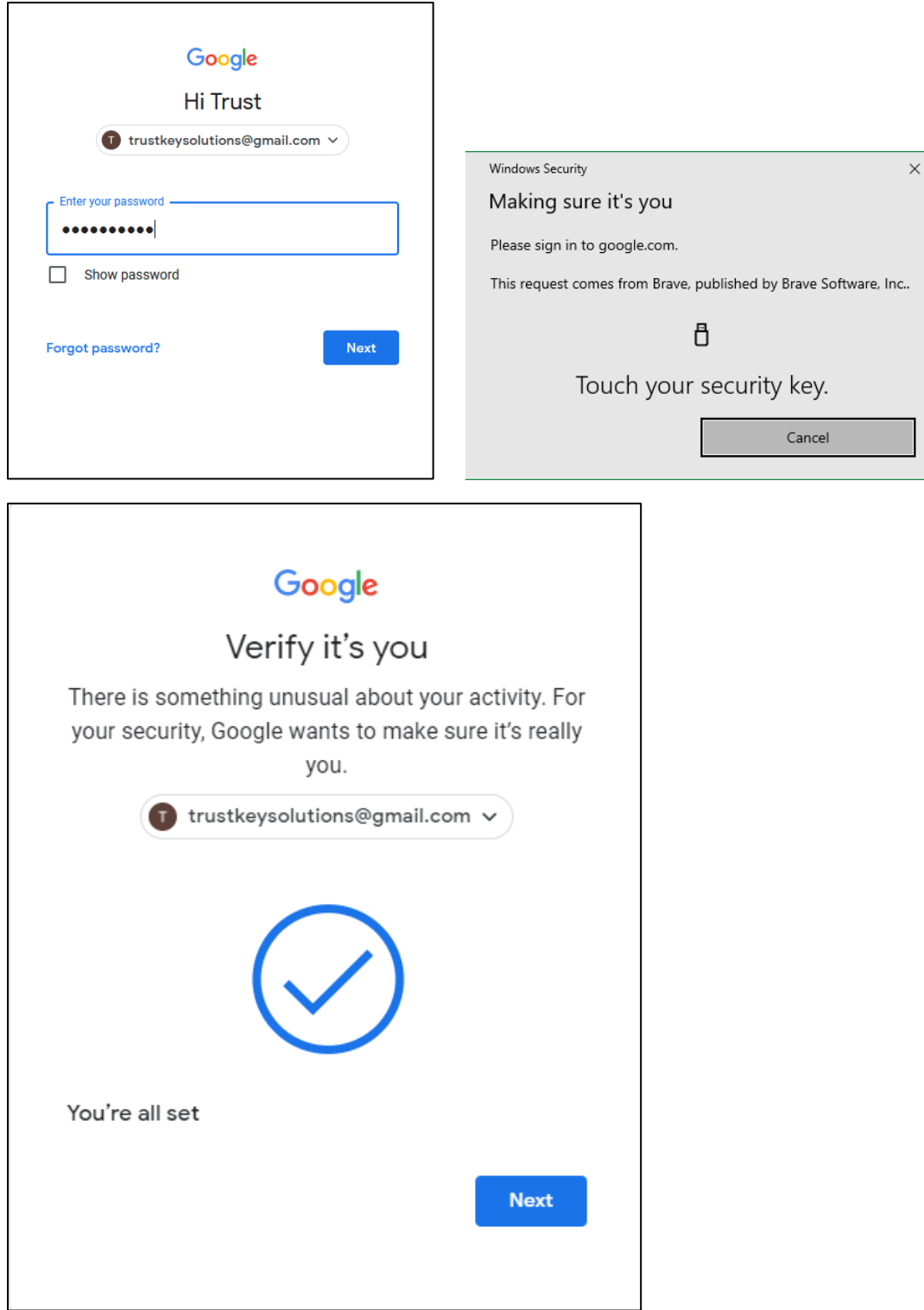

# <span id="page-35-0"></span>3. Bank of America USB Security Key Experience

Bank of America allows customers to increase the protection of online accounts with new Security Key feature. Once your USB security key is set up, it serves as an extra layer of security for adding transfer recipients to your account and for extra security at sign-in.

Bank of America allows customers to increase the protection of online accounts with new Security Key feature.

Bank of America has announced that they are replacing SafePass with the new Secured Transfer feature, which allows for USB security key registration and transfer authentication with FIDO security keys. They have also provided the option for many Bank of America customers to sign-in to their online banking account with a [FIDO security key.](https://www.bankofamerica.com/security-center/online-mobile-banking-privacy/usb-security-key/)

SafePass has long been Bank of America's solution to provide an additional layer of security against unauthorized transactions. However, SafePass only allows customers to use mobile authentication with a one-time code. With the introduction of the Secured Transfer feature, Bank of America has managed to introduce an even more secure and, most importantly, FIDO-based hardware authentication. As a result, customers are 99.99% protected from phishing attacks and no longer need to worry about their data security.

Adding and using a security key is as easy as 1 2 3. Here are the easy steps to adding a security key and using it on successive logins.

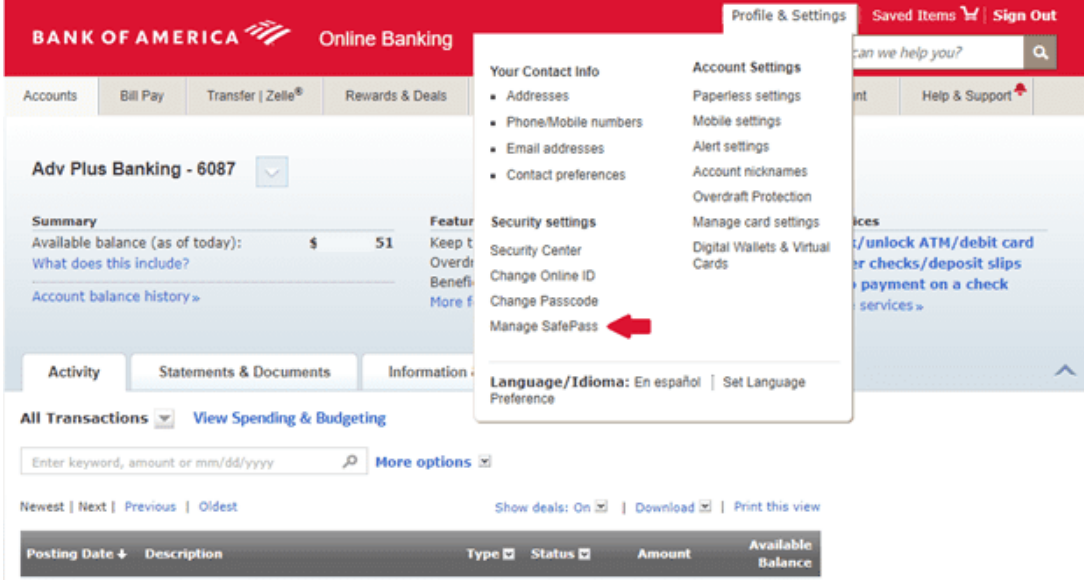

Step 1: After logging into your account, select Profile & Settings -> Manage SafePass.

Step 2: Click Add button from the Security Center page.

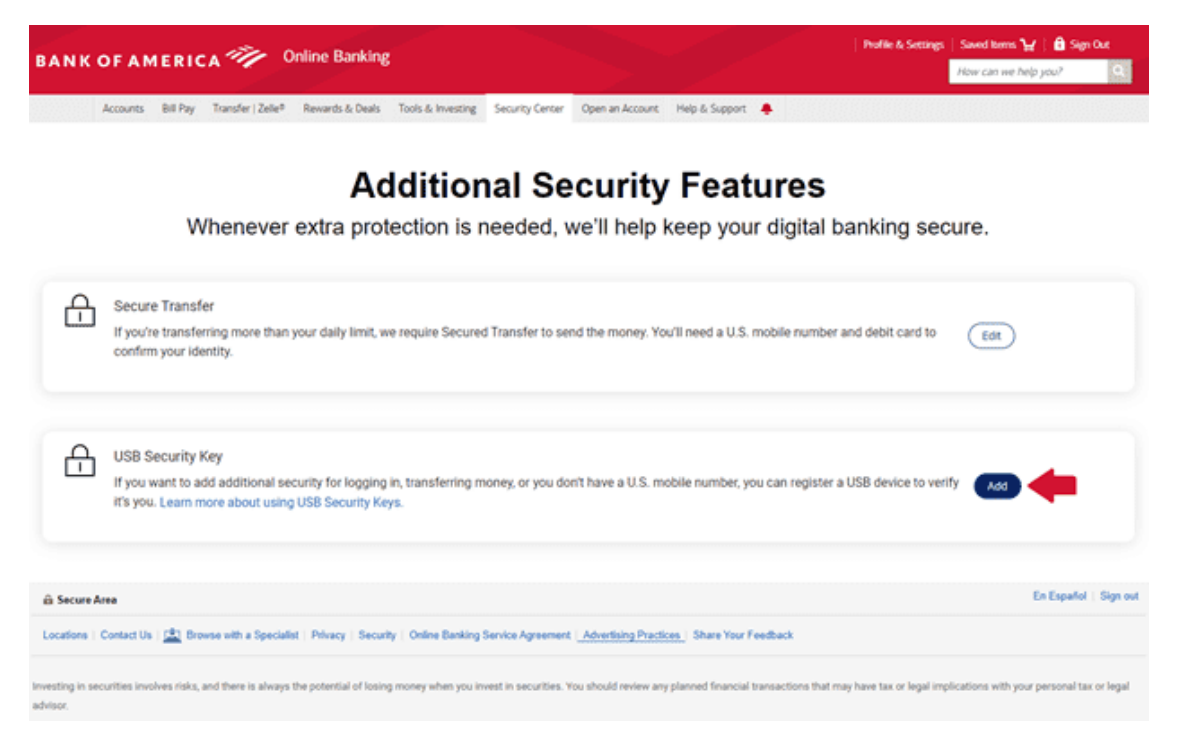

Step 3: You will be sent Authorization Code via Text Message or Call to your phone when you click SEND CODE button.

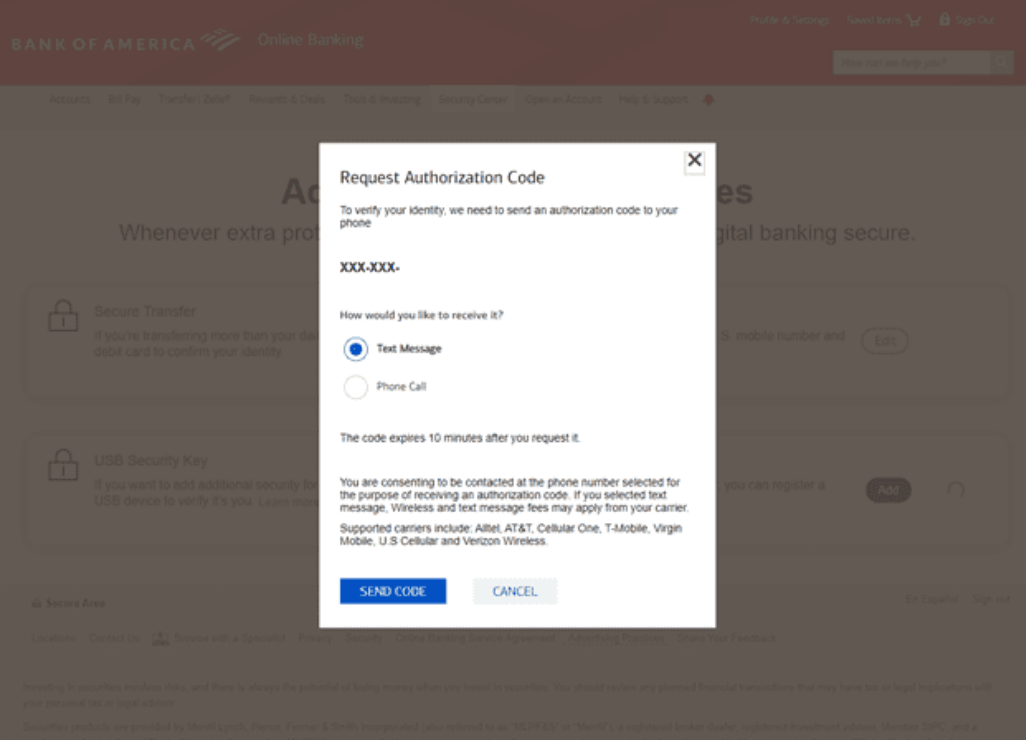

Step 4: Enter Authorization Code and Debit PIN then click SUBMIT.

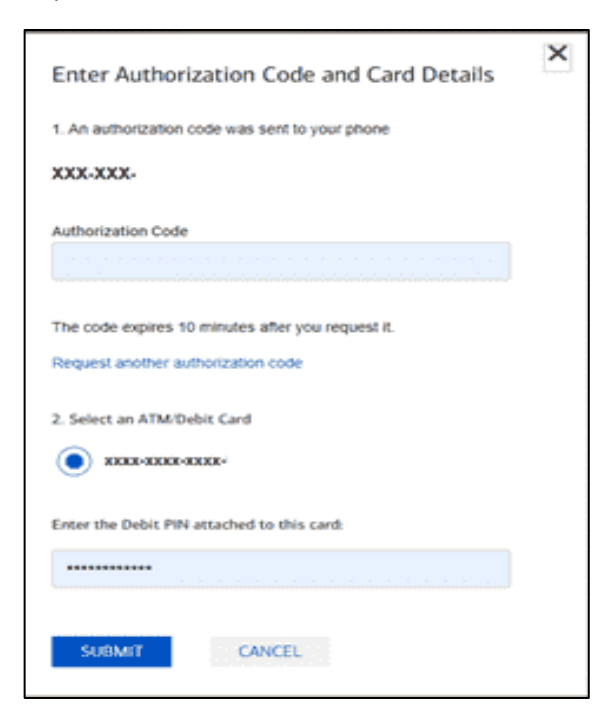

Step 5: Click OK to Security key setup popup.

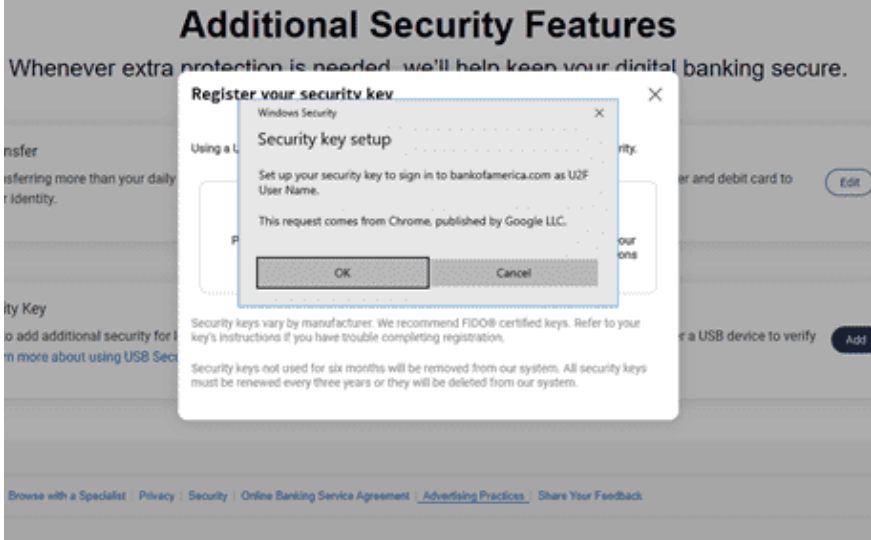

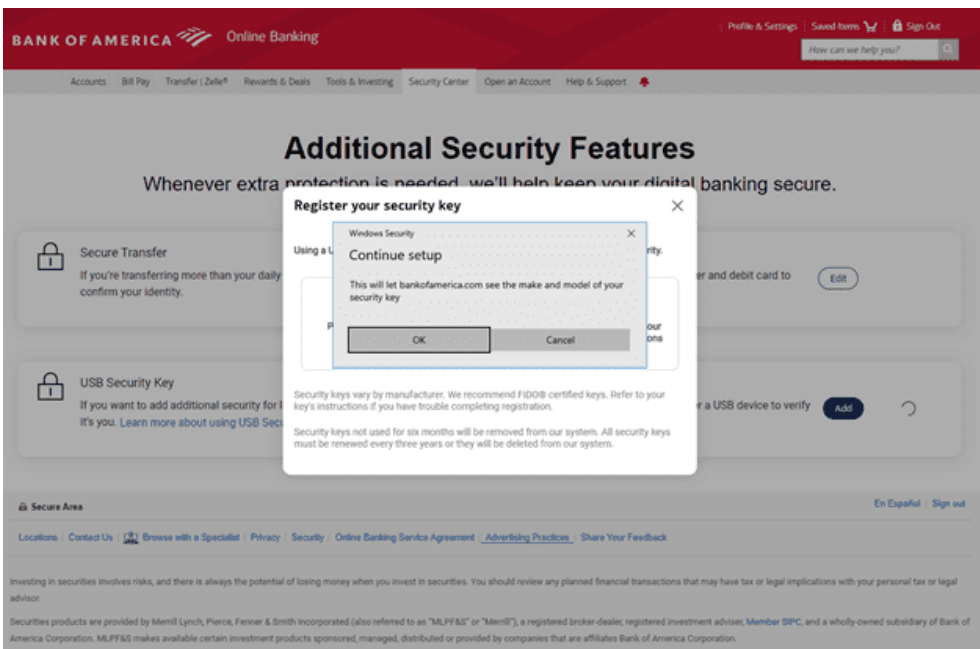

Step 6: Click OK to allow Bank of America to see make and model of your security key.

Step 7: Insert your security key and then touch the security key.

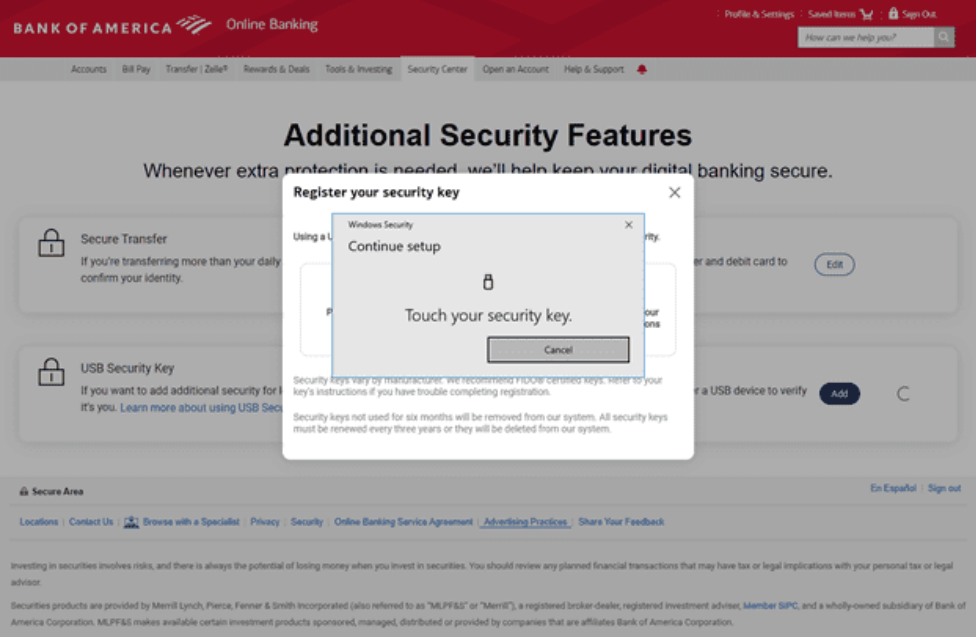

Step 8: If successful, you will see the message that shows security key is successfully added.

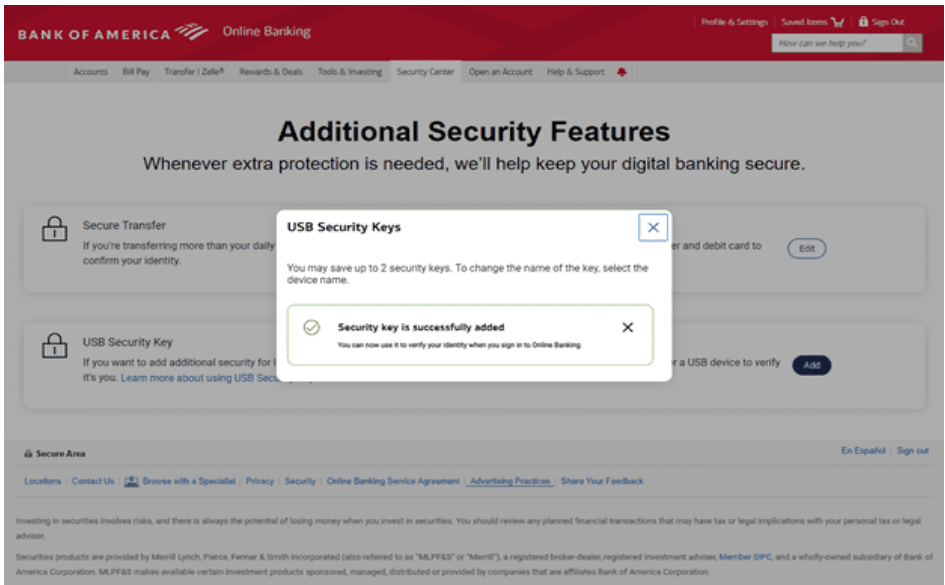

Step 9: Step 9: Logout of your account and then log back in. When you try to log back in, it will ask you to touch your security key to verify you are the owner of the account.

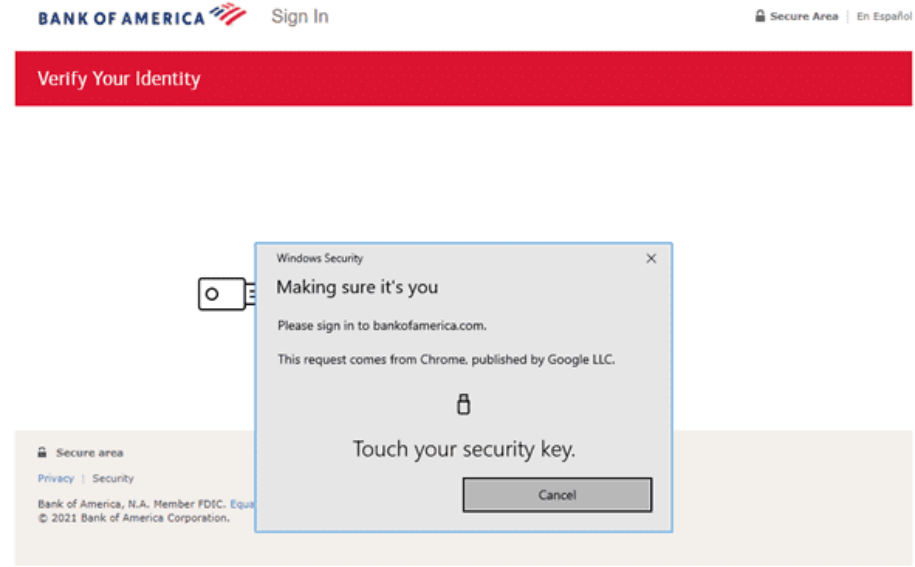

Once your USB security key is set up, it serves as an extra layer of security for adding transfer recipients to your account and for extra security at sign-in.

<span id="page-40-0"></span>4. Other Online services

The following is a list of online services that are supporting FIDO Authentication (U2F and FIDO2).

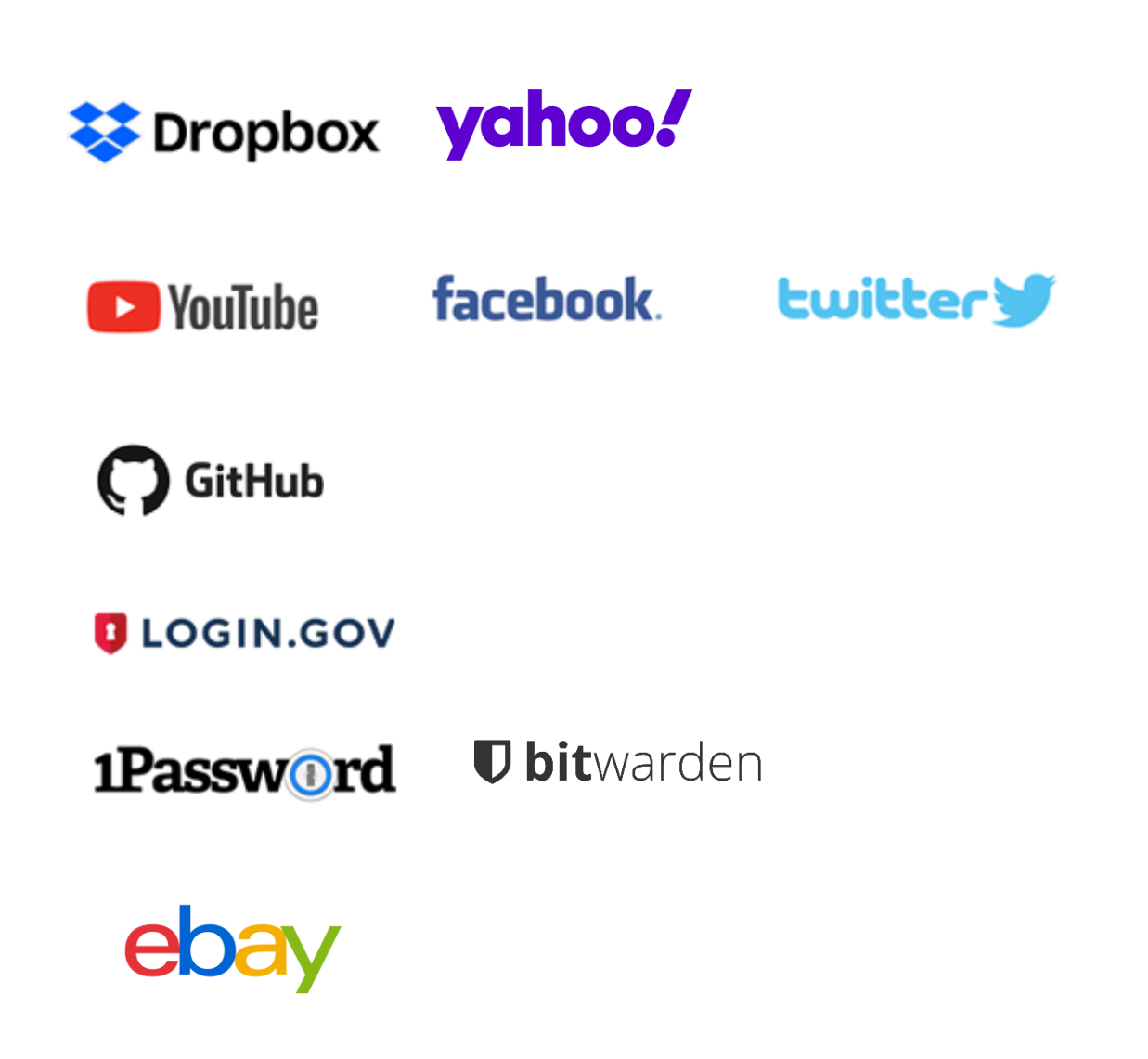

# <span id="page-41-0"></span>7. Windows Hello Set-up Guide

### <span id="page-41-1"></span>What is Windows Hello?

Microsoft Windows Hello, part of Windows 10, gives users a personal, secured experience where the device is authenticated based on their presence. Users can log in with a look or a touch, with no need for a password. In conjunction with Microsoft Passport, biometric authentication uses fingerprints or facial recognition and is more secure, more personal, and more convenient.<sup>1</sup>

#### Note:

-

Please note that Fingerprint enrolment for **Windows Hello** and **USB Security Key** is different The user needs to enroll the user's fingerprint separately with Windows Hello (for PC login) and a security Key (for Web login).

- Windows Hello Fingerprint enrolment
	- o Use for login PC using fingerprint rather than a password or PIN
	- o Fingerprint templates are stored inside the secure storage of the PC

### <span id="page-41-2"></span>Setup Devices in Windows Hello

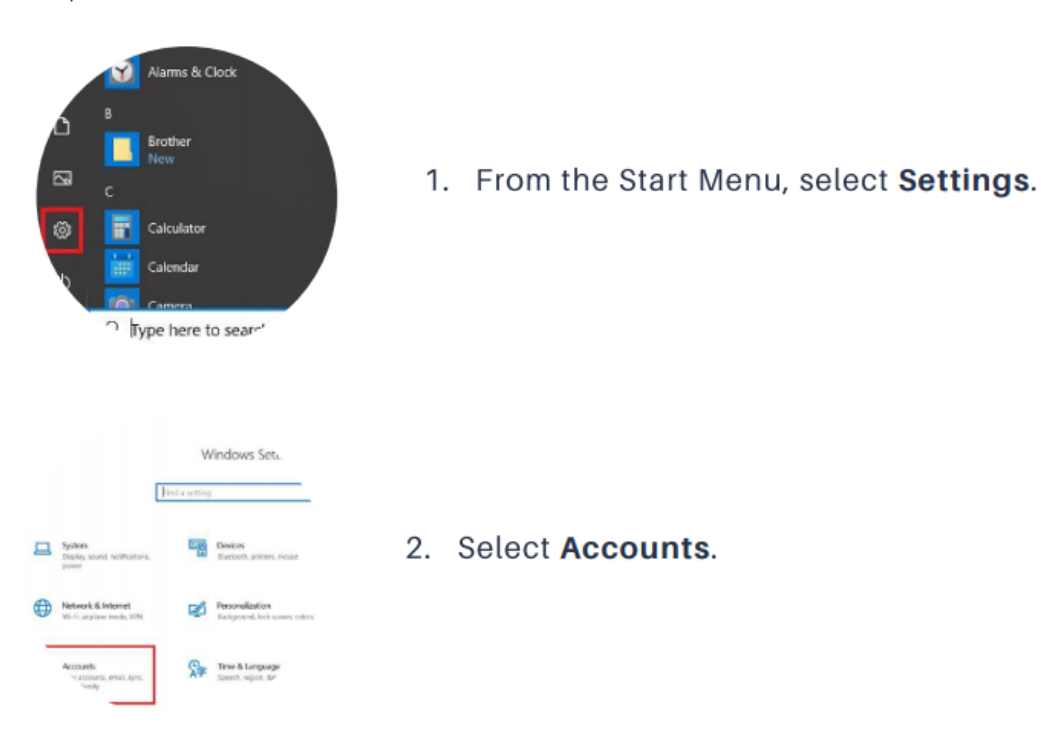

<sup>1</sup> https://docs.microsoft.com/en-us/windows-hardware/design/device-experiences/windows-hello

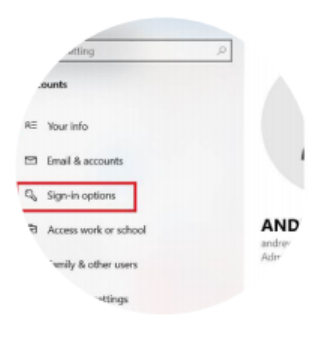

# 3. Select Sign In Options.

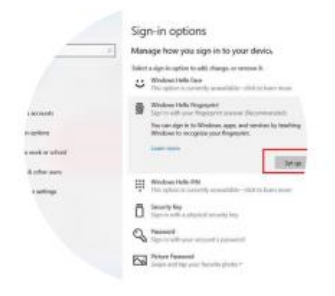

4. Under Windows Hello, Select Set Up. Follow the steps on the screen to finish setting up the key.

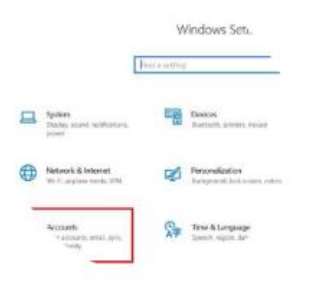

5. Once you have completed the steps, the inserted G310H LED will display a solid blue light when the Windows Login screen is displayed.

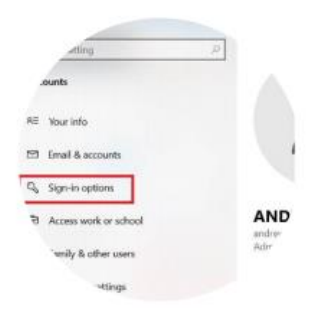

6. Now you may use your fingerprint to log in to Windows!

# <span id="page-43-0"></span>8. Additional Services

# <span id="page-43-1"></span>1. TrustKey ThumbLock Solution

TrustKey Thumblock is a Windows program to protect files and folders using TrustKey's Security Key. ThumbLock program is one of TrustKey's solutions based on our Authorization by Strong Authentication (ASA) principle.

Major features include (1) encrypt (and decrypt) files/folders with FIDO authentication and (2) hide (and unhide) files/folders. Our TrustKey security key needs to be inserted for proper operation.

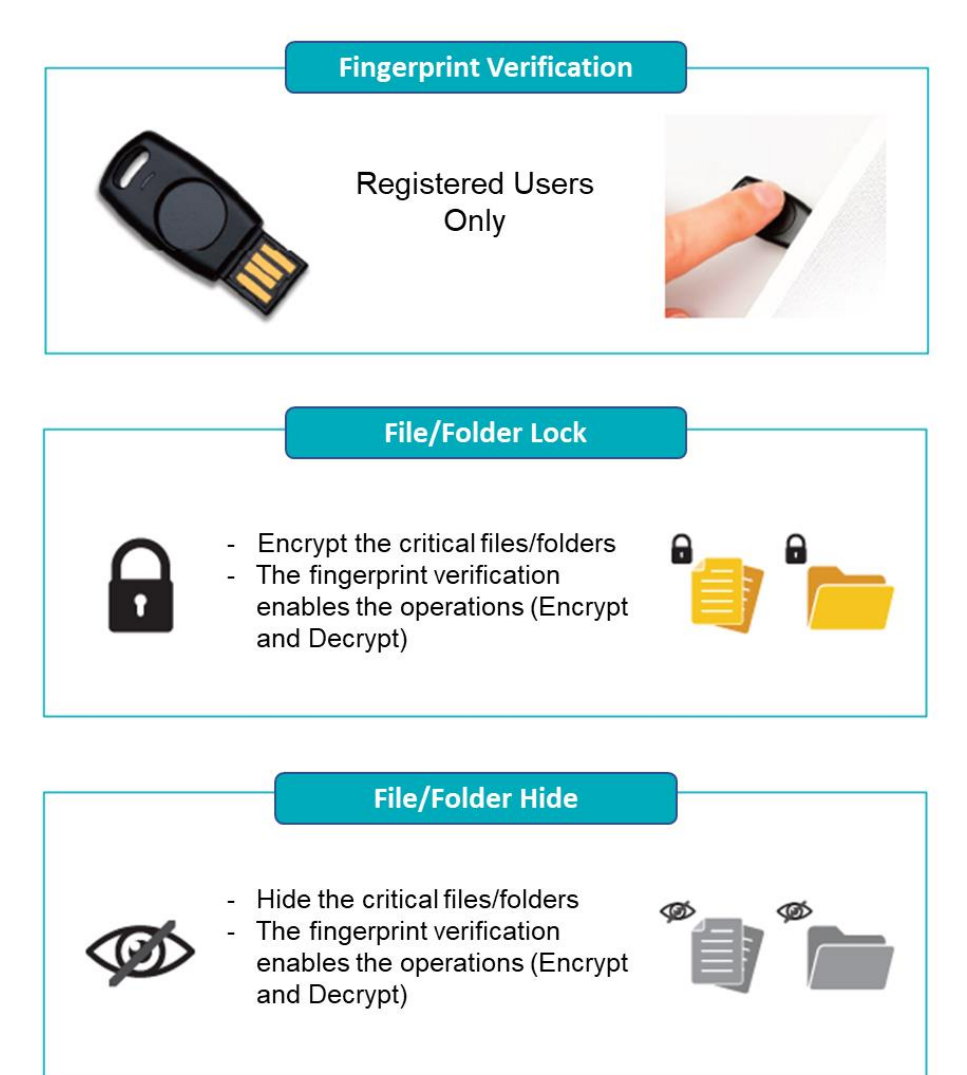

# <span id="page-44-0"></span>2. TrustKey Login Solution

TrustKey Login is a Windows PC logon and AD join mechanism using TrustKey's security key based on our Authorization by Strong Authentication principle. TrustKey Login is a passwordless solution to allow the PC user to log on to a PC with only fingerprint verification.

#### **Features:**

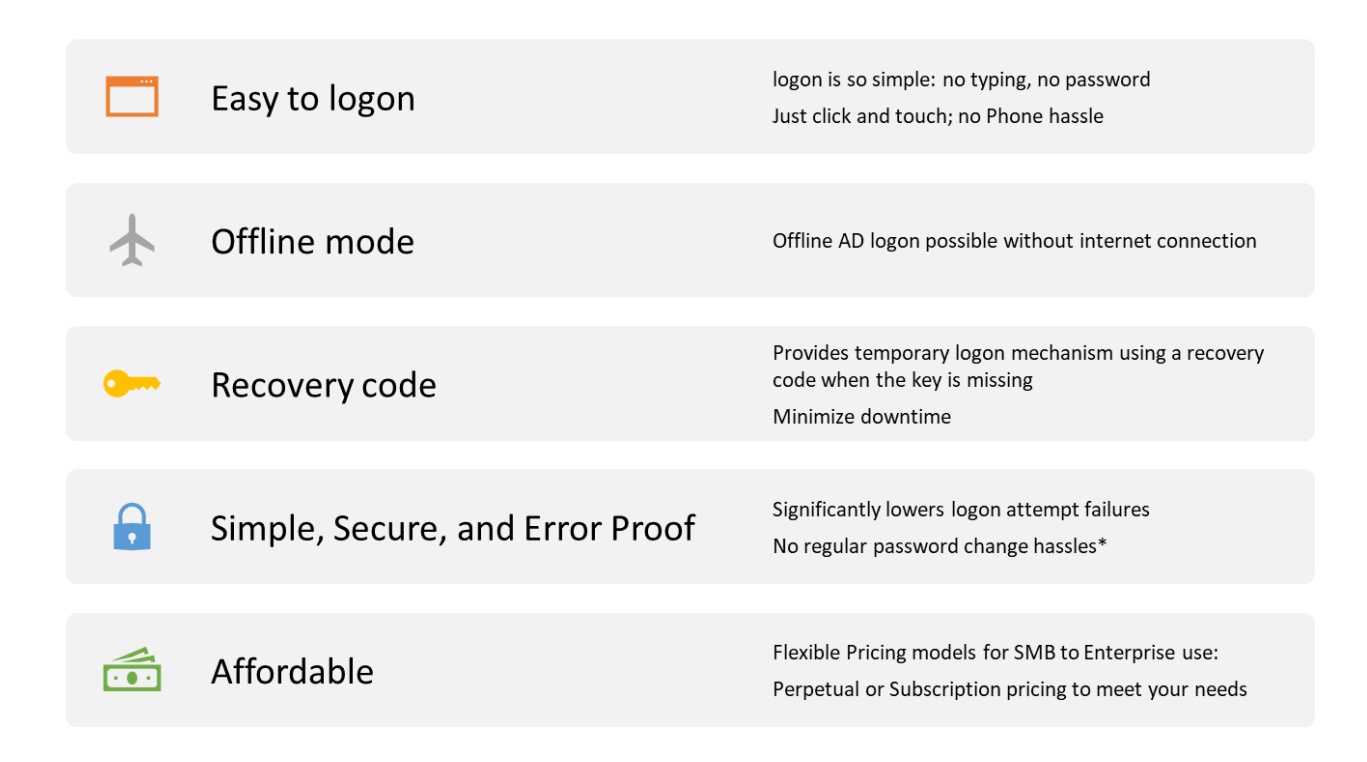

# <span id="page-45-0"></span>Appendix

# <span id="page-45-1"></span>1. Frequently Asked Questions

#### <span id="page-45-2"></span>Using G-Series Security Keys

#### **How do you enroll your fingerprint to the G-Series security key?**

There are two different ways to enroll fingerprints: Microsoft Windows 1903 and later. and Key Manager, Google Chrome application

#### **How many fingerprints can I enroll?**

A total of 3 fingerprints can be enrolled on each key.

#### **How many resident keys do G-Series keys hold?**

G-Series keys can hold up to 150 resident keys.

#### **What should I do if the key is locked?**

For security reasons, the G-Series security key will automatically lock if the registered fingerprint fails 15 times in a row. If the "RED" light is turned on the device, open Key Manager and enter your PIN to unlock the device.

#### **Can I reset the security key to the factory setting?**

Factory Reset can be done through Key Manager. After installing Key Manager, click the Factory Reset button and reinsert the device. Next, touch the sensor within 10 seconds. You can refer to the Key Manager User Manual for details.

#### **What happens if my key is lost or stolen?**

The best practice is always to ensure that you register more than one security key. Most websites that accept FIDO2 or U2F allow you to register more than one key. This gives you a backup should you lose a key.

### <span id="page-46-0"></span>Supported Platform · Environment

#### **Which OS does Key Manager support?**

Key Manager supports Windows, macOS, and Linux

#### **Can I use the G-Series security key with Windows PC, Mac?**

Yes, the G-Series security key works with Windows PC, Mac. Moreover, it also works with Linux, Chromebook, and Android.

#### **Which web browsers do you support?**

G-Series security key works with all major web browsers, including Google Chrome, Microsoft Edge, Mozilla Firefox, Apple Safari, etc.

#### **Which major online services are available that support FIDO2?**

Most major online service providers support/implement FIDO2 certification. Currently, Microsoft Azure Active Directory, Microsoft, GitHub, Dropbox, Twitter, Login.gov, etc., provide FIDO authentication service.

#### <span id="page-46-1"></span>G-Series Security Key Features

#### **Can I log in to Microsoft Azure Active Directory(AD) using my security key?**

G-Series security keys fully support Microsoft Azure AD. It can be used to sign in to Azure joined Windows PC whether you are online or offline/airplane mode.

#### **Can I use my security key in place of another vendor's U2F key?**

G-Series security keys are now available on a variety of operating systems and platforms that offer U2F and FIDO2 certification services. Therefore, G-Series security keys can be used wherever U2F or FIDO2 is supported.

#### **Can I use the security key on different computers?**

Sure! G-Series Security key is a roaming authenticator. It can be used in conjunction with more than one user device-supported USB port.

#### **Is my fingerprint data stored in the computer during the enrollment process?**

G-Series security key stores scanned and encrypted fingerprint data in the special secure storage called TrustZone®. The stored data can never leave the key, even during registration or authentication.

#### **How to enroll the fingerprint to the G-Series security key?**

There are two different ways to enroll fingerprints: Microsoft OS and the Key Manager application.

<span id="page-47-0"></span>Misc.

#### **Which certification level do you have?**

G-Series security key is the world's first authentication device to achieve FIDO2 Level 2 security certification by satisfying secure operating environment requirements by the FIDO Alliance.

#### **What is the difference between FIDO Certified Authenticator Level 1 and Level 2?**

FIDO2 Level 2 is certified with the evaluations for physical security and operating environment besides Level 1 security requirements. It also requires the strength of the cipher 112 bit and more, key protection, and Random Number Generator. Visit FIDO Alliance for more information.

#### **Can I use my security key without enrolling the fingerprint in the U2F environment?**

In the U2F environment, using the security key without enrolling the fingerprint allows anyone with my security key access to my account. Therefore, this is NOT recommended. If you want to securely protect your account, simply register your fingerprint according to the enroll fingerprint procedure, then touch the fingerprint sensor on the key to complete the login and access the account.

#### **Do you support Windows Hello login option?**

Yes. G310H, G320H and B210H support Windows Hello.

#### **Is my fingerprint image stored in the computer during the enrollment process?**

G-Series security key stores the scanned and encrypted fingerprint data in the secure storage area. The stored data never leaves the key, even during registration or authentication.

#### **Who should I contact if I have some technical questions or want to resell your product?**

Please send an email to [support@trustkeysolutions.com](mailto:support@trustkeysolutions.com)

# <span id="page-48-0"></span>2. Safety precautions

- 1. Please do not disassemble, repair, or modify the security key arbitrarily.
- 2. Please do not expose the security key to direct sunlight for a long time.
- 3. Please do not store the security key at too low or too high a temperature
- 4. Please do not place the security key near or put it in a hot-air appliance (stove, microwave, etc.), heating cookware, or high-pressure container.
- 5. Please do not put the security key in a container filled with liquid.
- 6. Be careful not to drop the security key or subject it to impact.
- 7. Please do not store the security key in a humid place for a long time.
- 8. To clean the security key, lightly wipe it with a dry towel.
- 9. Please do not use the security key within reach of children.
- 10. When using the security key in a dry environment, be careful as static electricity may be generated.

# <span id="page-49-0"></span>3. Warranty and Consumer Dispute Resolution Policies

### <span id="page-49-1"></span>Standard Warranty:

The standard warranty of the products is one year from the purchase except for the EU.

The EU mandates a two-year warranty.

### <span id="page-49-2"></span>Consumer Dispute Resolution

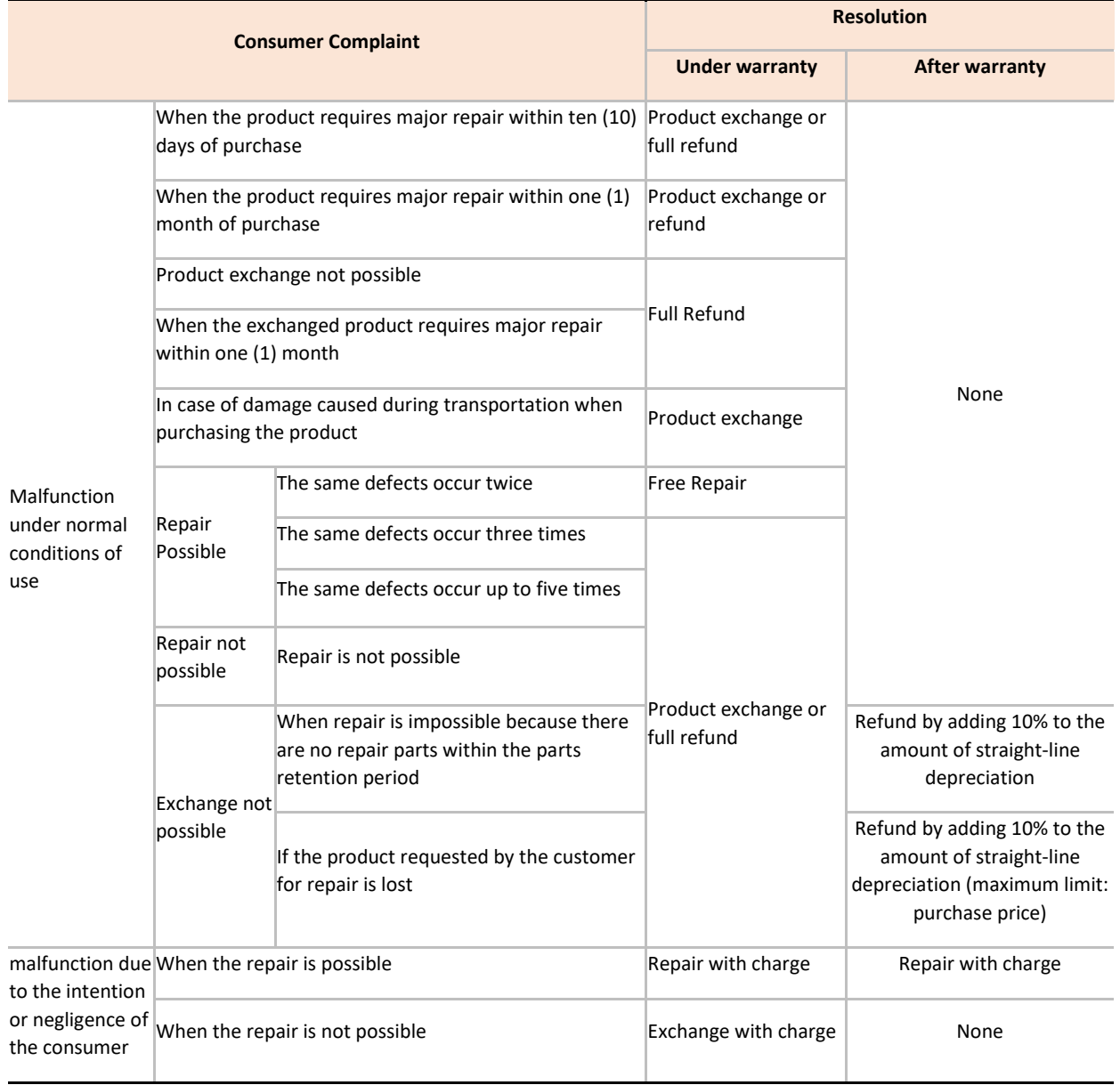

# <span id="page-50-0"></span>Service with charge

- In case of malfunction due to the user's negligence in handling, disassembly, or assembly

- In case of external environmental problems caused by software (OS and application programs, viruses, etc.) and Internet, antenna, wired signals, etc., not defective products

- In case of breakdown due to natural disaster (fire, salt damage, flood damage, etc.)

# <span id="page-51-0"></span>Manufacturer Information

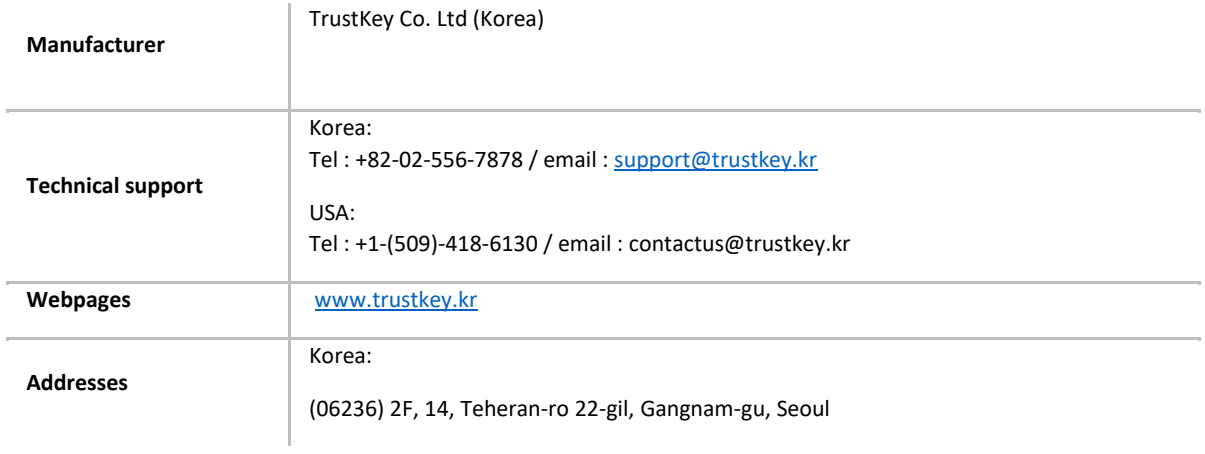

# <span id="page-52-0"></span>FCC Warning Statements

1. FCC Part 15.19 statements:

This device complies with Part 15 of the FCC Rules. Operation is subject to the following two conditions:

(1) this device may not cause harmful interference, and (2) this device must accept any interference received, including interference that may cause undesired operation.

2. FCC Part 15.105 statement:

This equipment has been tested an found to comply with the limits for a Class B digital device, pursuant to part 15 of the FCC Rules.

These limits are designed to provide reasonable protection against harmful interference in a residential installation. This equipment generates, uses and can radiate radio frequency energy and , if not installed and used in accordance with the instructions, may cause harmful interference to radio communications.

However, there is no guarantee that interference will not occur in a particular installation. If this equipment does cause harmful interference to radio or television reception, which can be determined by turning the equipment off and on, the user is encouraged to try to correct the interference by one or more of the following measures:

- Reorient or relocate the receiving antenna.
- Increase the separation between the equipment and receiver.
- Connect the equipment into and outlet on a circuit different from that to which the receiver is connected.
- Consult the dealer or an experienced radio/TV technician for help.
- 3. FCC part 15.21 statement:

Any changes or modifications not expressly approved by the party responsible for compliance could void the user's authority to operate this equipment.

#### <span id="page-52-1"></span>Supplier's Declaration of Conformity:

47 CFR §2.1077 Compliance Information **Unique Identifier :** H-series Security Keys (eFA310h, eFA320h, b210h) **Responsible Party – U.S. Contact Information** TRUSTKEY Solution Global. 702 Hayes, Irvine, Ca 92620, USA +1 (509) 418-6130

# **Copyright**

Copyright ⓒ 2023 TrustKey

*This instruction manual is a copyrighted work. No part or whole of this user manual may be reproduced, publicly transmitted, distributed, translated, or converted into an electronic medium or machine-readable form without TrustKey's prior written consent.*